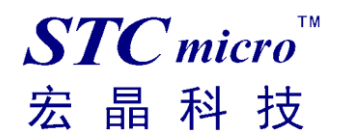

# **STC8H8K64U** 实验箱**-V9.3** 使用说明书

V0.1

2022-05-22

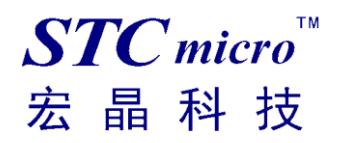

### STC8H8K64U 实验箱-V9.3 使用说明书

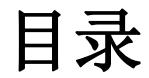

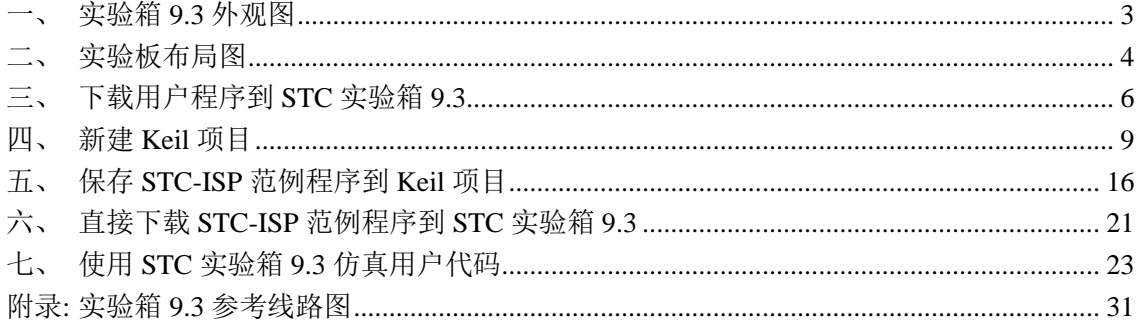

# <span id="page-2-0"></span>一、 实验箱 **9.3** 外观图

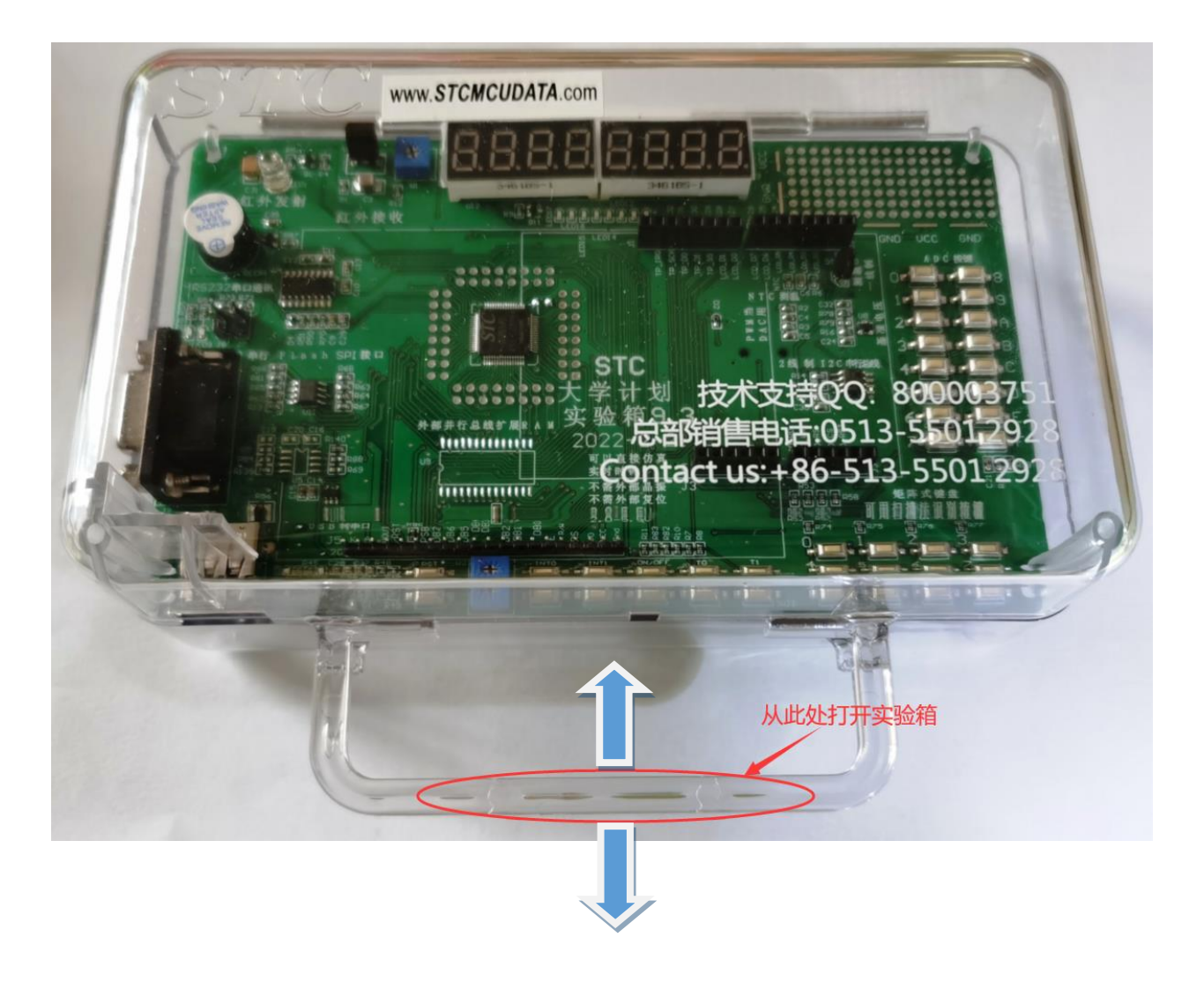

打开方式:双手捏住如上图红圈所示的实验箱 **9.3** 的把手处,双手分别向两边用力即 可打开实验箱 **9.3**。

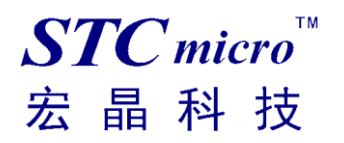

# <span id="page-3-0"></span>实验板布局图

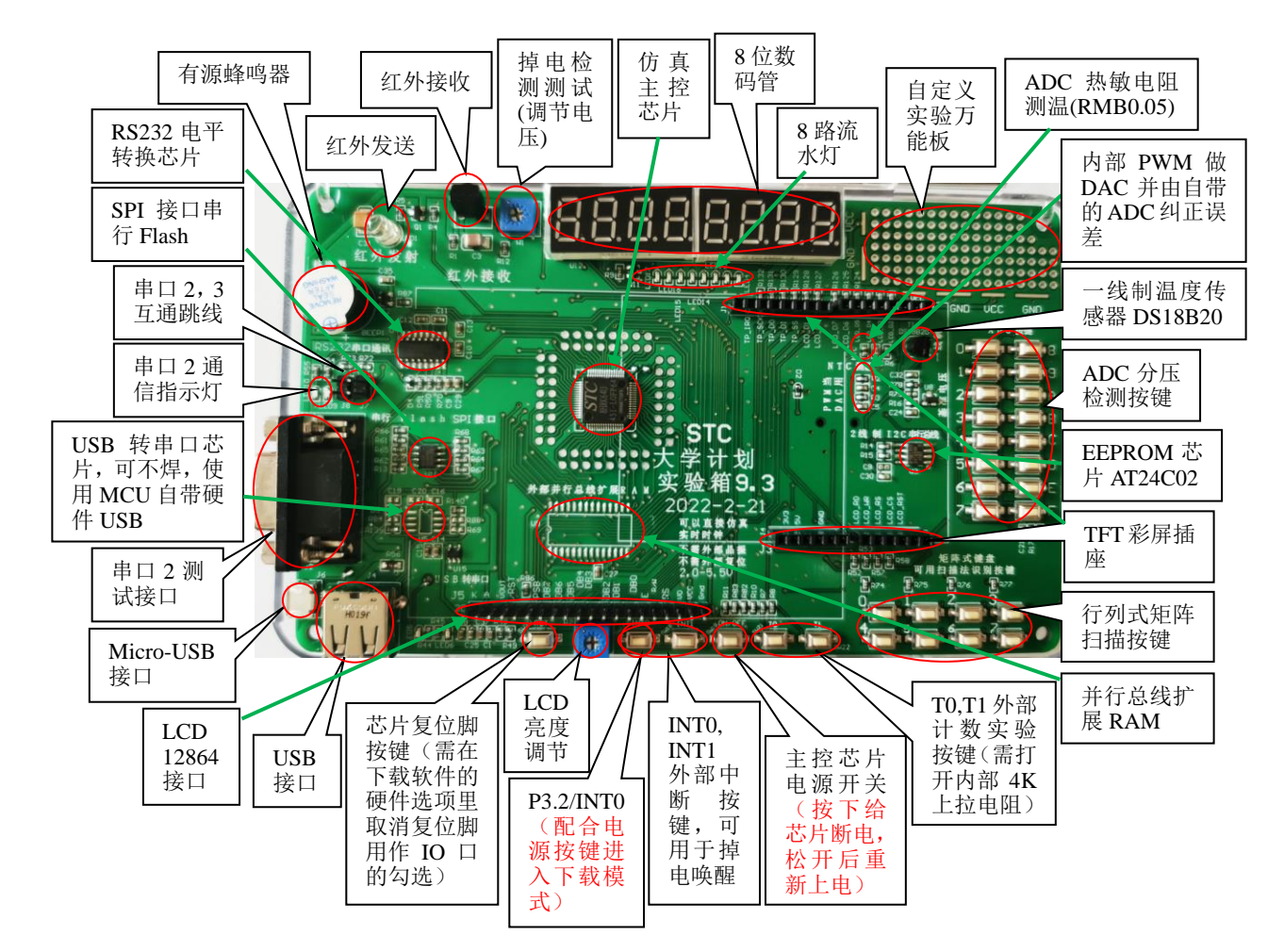

### 在此,需要对"主控芯片电源开关"进行说明

此按钮的原理是按住此开关时主控芯片将会处于停电状态,放开此开关时主控芯片会被重新上电而进 行上电复位。

而对于 **STC** 的单片机,要想进行 **ISP** 下载,则必须是在 **MCU** 上电或复位时接收到握手命令才会开始 执行 ISP 程序, 所以下载程序到实验箱 9.3 的正确步骤为:

- **1**、 使用 **USB** 线将实验箱 **9.3** 与电脑进行连接
- **2**、 打开 **STC-ISP**(**V6.89C** 以上版本)下载软件
- **3**、 选择单片机型号为"**STC8H8K64U**",打开需要下载的用户程序
- **4**、 实验箱 **9.3** 使用硬件 **USB** 接口下载。进入 **USB** 下载模式需要先按住实验箱上的 **P3.2/ INT0** 按 键**/**接地,然后按一下 **ON/OFF** 电源按键**/**断电,接着松开 **ON/OFF** 电源按键**/**上电,最后可松 开 **P3.2/ INT0** 按键。正常情况下就能识别出"**STC USB Writer (HID1)**"设备
- **5**、 点击 **STC-ISP** 下载软件中的"下载**/**编程"按钮

当用户使用硬件 **USB** 对 **STC8H8K64U** 芯片进行 **ISP** 下载时不支持调节内部 **IRC** 的频率, 但是可选择 **STC** 出厂时内部预置的多种高精准 **IRC** 时钟频率

(分别是 **5.5296M**、**6M**、**11.0592M**、**12M**、**18.432M**、**20M**、**22.1184M**、**24M**、**27M**、 **30M**、**33.1776M**、**35M**、**36.864M**、**40M**、**44.2368M** 和 **48M**) 不同的系列可能不一样,具体以下载软件的频率列表为准。 也就是下载时用户只能从频率下拉列表中选择其中之一,而不支持手动输入其他频率。 (使用串口下载则可用输入 **4M**~**48M** 之间的任意频率)

a STC-ISP (V6.89C) (服务电话/销售电话: 0513-55012928) 官网:www.STCMCUDATA.com (选型咨询QQ:80000375...  $\Box$  $\times$ 文件(F) 编程/下载(O) 工具(T) 界面(L) 实时供货信息(I) 主力产品广告(S) 资料下载(D) Simplified Chinese English |芯片型号 ||STC8H8K64U ▽ 引脚数 Auto ▽ |HID助手|Keil仿真设置|STC硬件数学库|选型/价格/样品|头文件|范例程序|◆|▶ 扫描串口 STC USB Writer (HID1) 单片机系列 STC开发板(实验箱4)演示程序 — P17 P16 P47 P46—跑马灯 — C 最低波特率 2400  $\vee$ 最高波特率 115200  $\ddot{\phantom{0}}$ - STC MCU Limited 起始地址  $\frac{7}{1}$ ■清除代码缓冲区 打开程序文件  $0 \times 0000$  $\frac{7}{1}$ 0x0000 ■清除EEPROM缓冲区 打开EEPROM文件 /\* --- Tel: 00-v513-50012926,55012929,55012966<br>/\* -- Web: www.STCMCU.com<br>/\* -- Web: www.GXWMCU.com<br>/\* -- QQ: 800003751 -<br>/\* 如果要在程序中使用此代码.请在程序中注明使用了STC的资料及程序 硬件选项 U8W/Link1脱机 程序加密后传输 ID号 • | ▶ ◎ 本次下载需要修改硬件选项 ■ 本次下载需要调节IRC频率 #include "reg51.h" 输入用户程序运行时的IRC频率 24,000  $\sim$  MHz <mark>▽</mark> 振荡器放大増益(12M以上建)<mark>5.5296</mark> #define  $MAIN_F$ osc 11059200L //定义主时钟 设置用户EEPROM大小  $(11.0592)$  $\checkmark$ typedef unsigned char  $u8$ 12.000 unsigned int typedef u16; 2 上电复位使用较长延时 18.432 20.000 ■ 复位脚用作I/0口 22.1184 ■ 允许低压复位(禁止低压中断<mark>24</mark> 复制代码 保存文件 直接下载Hex 保存为Keil项目 下载实验箱4程序包 27.000 低压检测电压 2.00 V 30,000 33.1776 □ 上电复位时由硬件自动启动看 内部参考电压: 1185 mV(参考范围: 1100~1300mV)<br>内部安排测试时间: 2021年11月8日 35,000 看门狗定时器分频系数 236.864 40.000 单片机型号: STC8H8K64U<br>固件版本号: 7.4.3U 44.2368 48.000 重复编程 下载/编程 停止 操作成功 ! (2022-05-22 15:18:07) 检测MCV选项 帮助 重复延时 3 秒 > D:\Demo\Objects\Demo.hex 重复次数 无限 ∨ ■每次下载前都重新装载目标文件 发布项目程序 发布项目帮助 读取本机硬盘号 □提示音 成功计数 12677 清零 □当目标文件变化时自动装载并发送下载命令

# <span id="page-5-0"></span>三、 下载用户程序到 **STC** 实验箱 **9.3**

首先使用 USB 线将 STC 实验箱 9.3 与电脑正确连接,然后打开 STC 的 ISP 下载软件(例如: "STC-ISP (Ver6.89C)"以上版本)

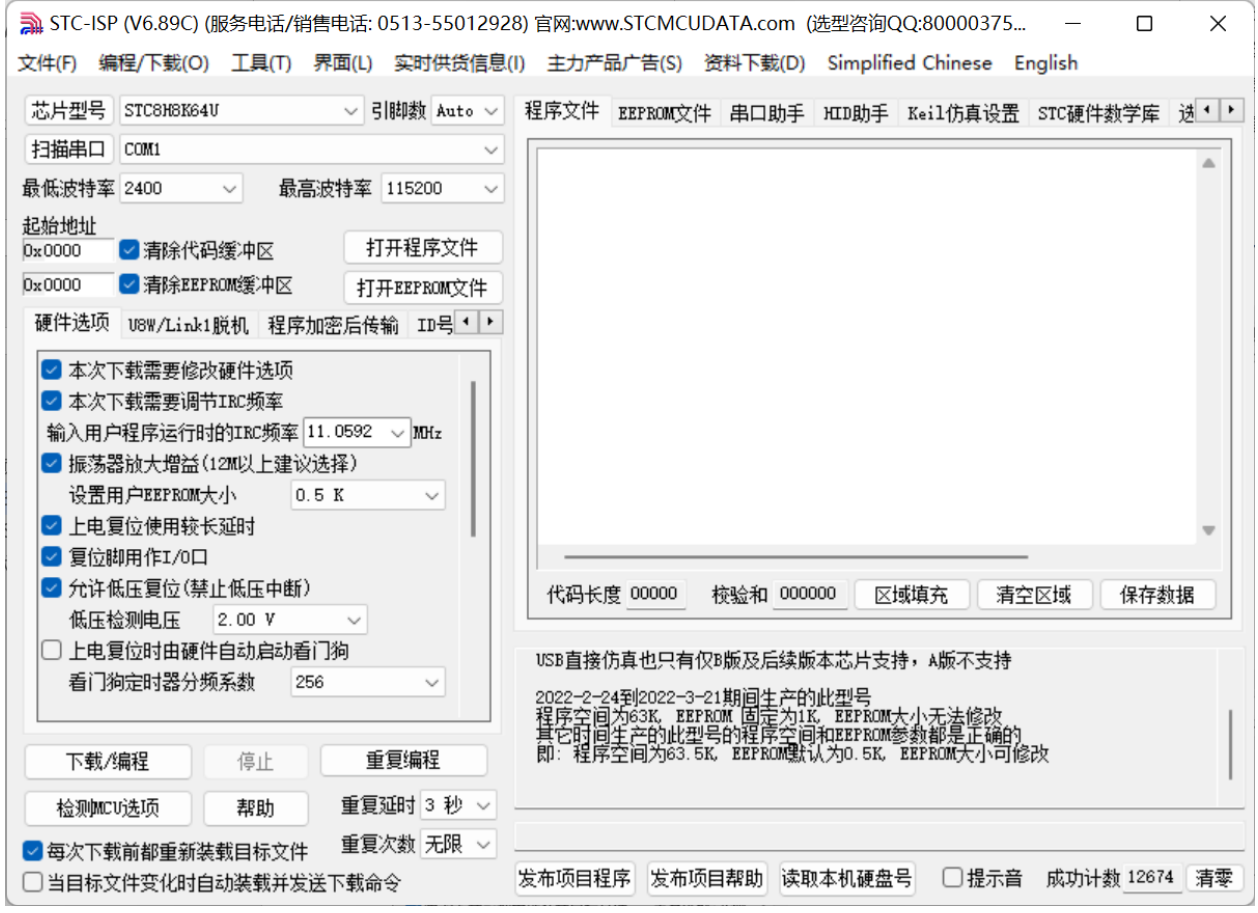

在上面的界面中,下面几点需要注意:

1、 单片机型号必须选择"STC8H8K64U"(因为实验箱 9.3 中的主控芯片都是 STC8H8K64U)

2、 实验箱 9.3 使用硬件 USB 接口下载。进入 USB 下载模式需要先按住实验箱上的 P3.2/INT0 按 键/接地,然后按一下 ON/OFF 电源按键/断电,接着松开 ON/OFF 电源按键/上电,最后可松开 P3.2/INT0 按键。正常情况下就能识别出"STC USB Writer (HID1)"设备。

点击界面中的"打开程序文件"按钮,在出现的打开程序代码文件的对话框中选择需要下载的文件

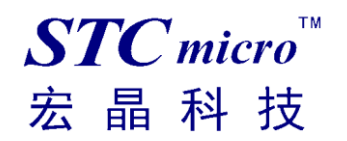

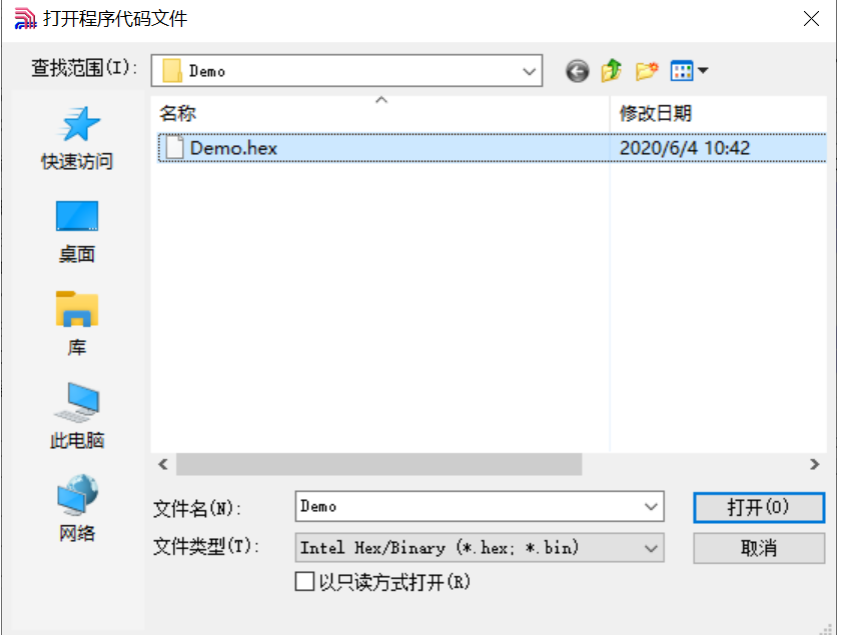

### 文件正确打开后,点击界面中的"下载/编程"按钮开始下载代码

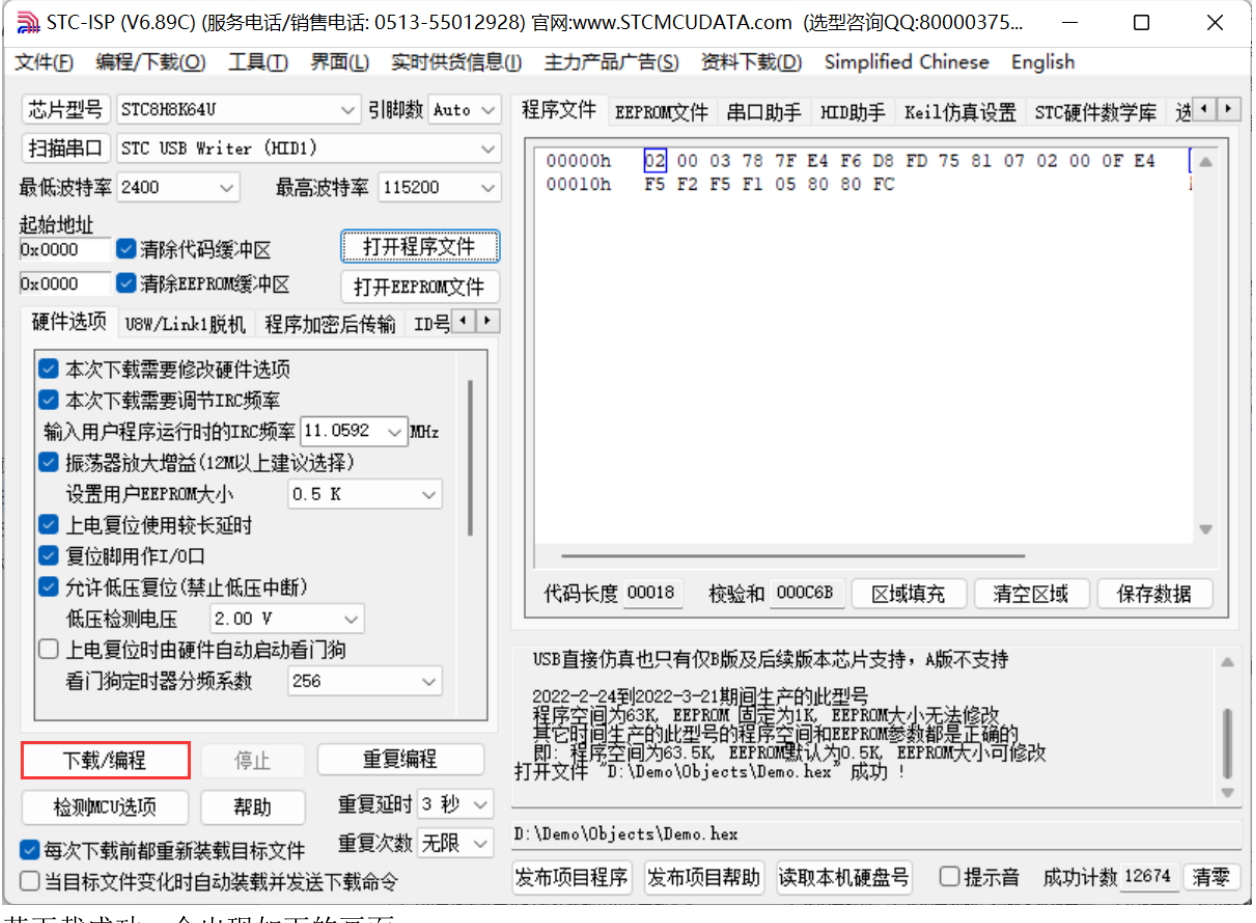

若下载成功,会出现如下的画面

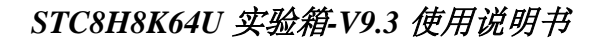

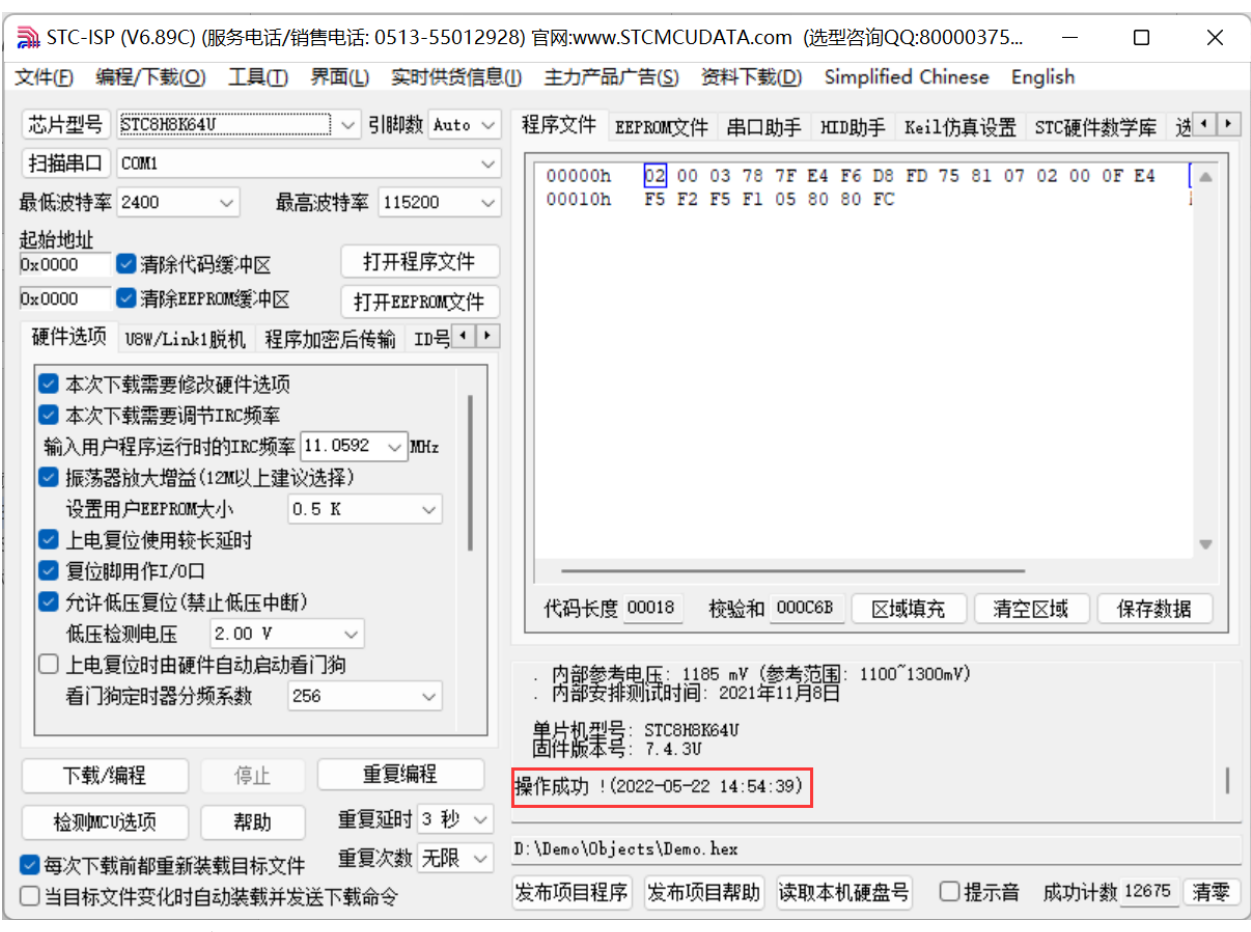

最简下载电路及步骤参考如下:

 $STC$  micro

宏

晶科技

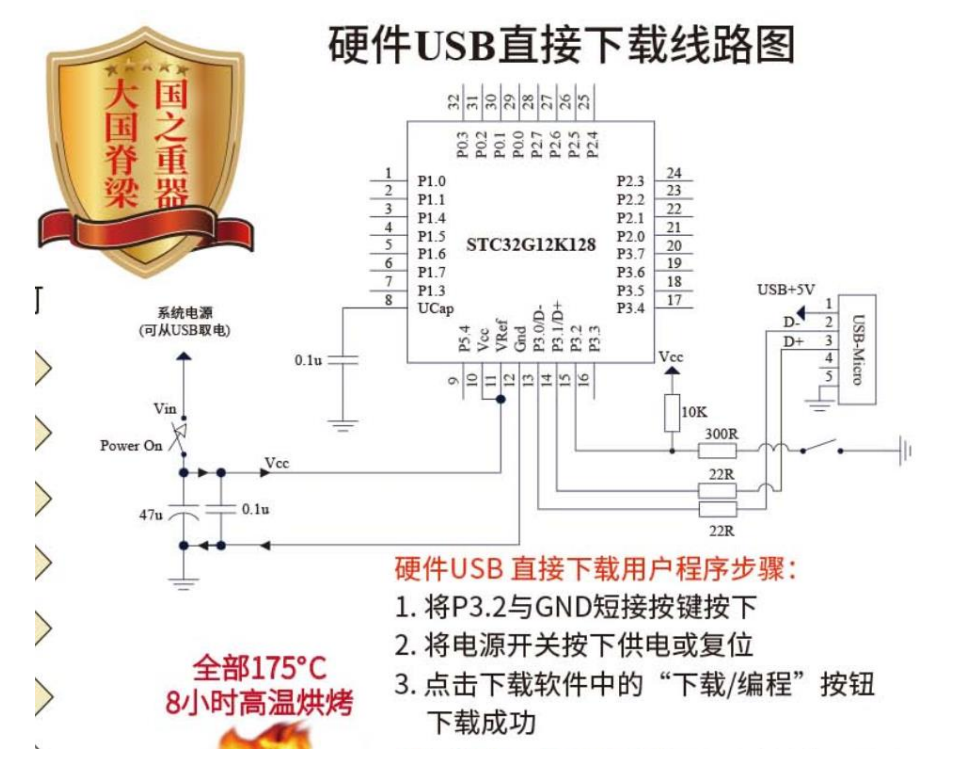

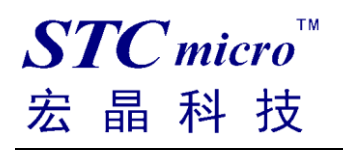

 $\Box$ 

# <span id="page-8-0"></span>四、 新建 **Keil** 项目

(由于 Keil 的版本比较多,本说明书将只使用 Keil 的 uVersion5 为例进行介绍, Keil 的其他版本与之类 似)

首先打开 Keil 软件, 并打开"Project"菜单中的"New uVersion Project ..."项

| File Edit View                                                                      | Project Flash Debug Peripherals Tools SVCS Window Help |                               |  |  |  |                    |
|-------------------------------------------------------------------------------------|--------------------------------------------------------|-------------------------------|--|--|--|--------------------|
| <b>BEE</b>                                                                          | New µVision Project<br>New Multi-Project Workspace     | 2 图 图 字 读 / : / / : / 23 1024 |  |  |  |                    |
| 多出出学                                                                                | k.<br>Open Project                                     | 品名令令曲                         |  |  |  |                    |
| Project                                                                             | Close Project                                          |                               |  |  |  |                    |
|                                                                                     |                                                        |                               |  |  |  |                    |
|                                                                                     | Export<br>▸<br>Manage<br>▸                             |                               |  |  |  |                    |
|                                                                                     |                                                        |                               |  |  |  |                    |
|                                                                                     | Select Device for Target                               |                               |  |  |  |                    |
|                                                                                     | Remove Item                                            |                               |  |  |  |                    |
|                                                                                     | N Options<br>$Alt + F7$                                |                               |  |  |  |                    |
|                                                                                     | <b>Clean Targets</b>                                   |                               |  |  |  |                    |
|                                                                                     | <b>Build Target</b><br>F7                              |                               |  |  |  |                    |
|                                                                                     | Rebuild all target files                               |                               |  |  |  |                    |
|                                                                                     | Batch Build                                            |                               |  |  |  |                    |
|                                                                                     | Batch Setup                                            |                               |  |  |  |                    |
|                                                                                     | Translate<br>$Ctrl + F7$                               |                               |  |  |  |                    |
|                                                                                     | Stop build                                             |                               |  |  |  |                    |
|                                                                                     |                                                        |                               |  |  |  |                    |
|                                                                                     |                                                        |                               |  |  |  |                    |
|                                                                                     |                                                        |                               |  |  |  |                    |
|                                                                                     |                                                        |                               |  |  |  |                    |
| <b>E</b> P., $\left  \bigotimes B_n \right $ {} F., $\left  0 \right $ T., $\left $ |                                                        |                               |  |  |  |                    |
| <b>Build Output</b>                                                                 |                                                        |                               |  |  |  | 中国                 |
|                                                                                     |                                                        |                               |  |  |  | $\curvearrowright$ |
|                                                                                     |                                                        |                               |  |  |  |                    |
| $\leq$                                                                              |                                                        |                               |  |  |  | $\checkmark$       |
| Crasta a new ulficion project                                                       |                                                        |                               |  |  |  | CAR NUMBER OVER AN |

在下面的对话框中输入新建的项目名称,然后保存

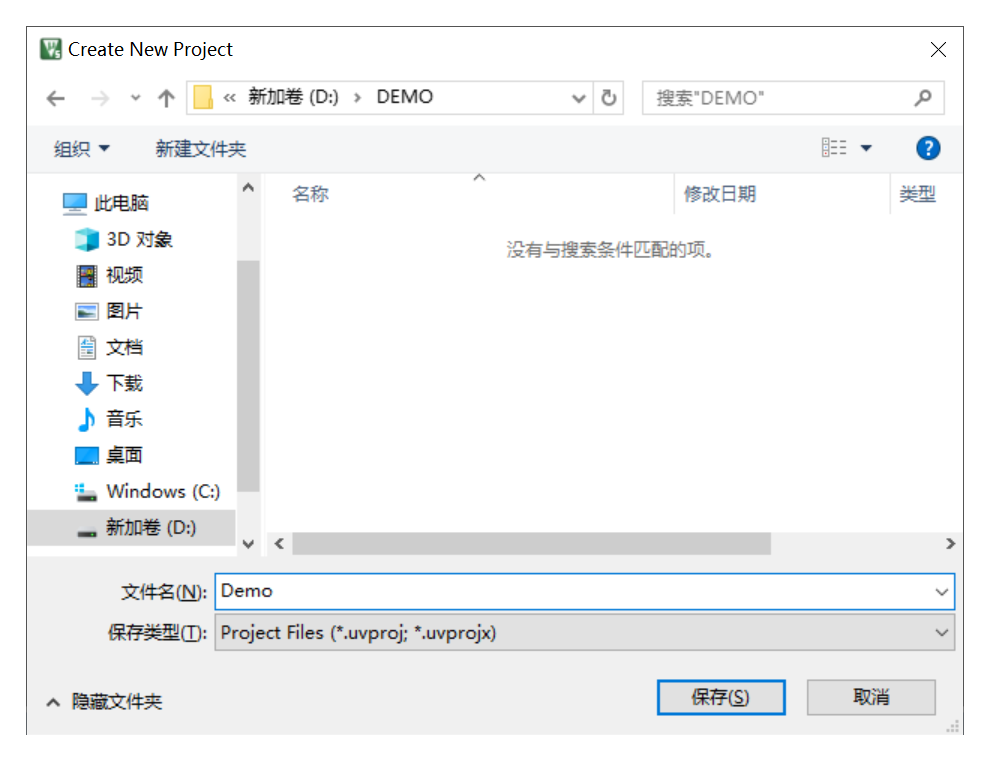

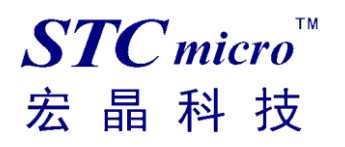

接下来需要在如下的对话框内选择芯片型号(STC MCU Database 里如果找不到对应的芯片型号,可选 用同系列的芯片)

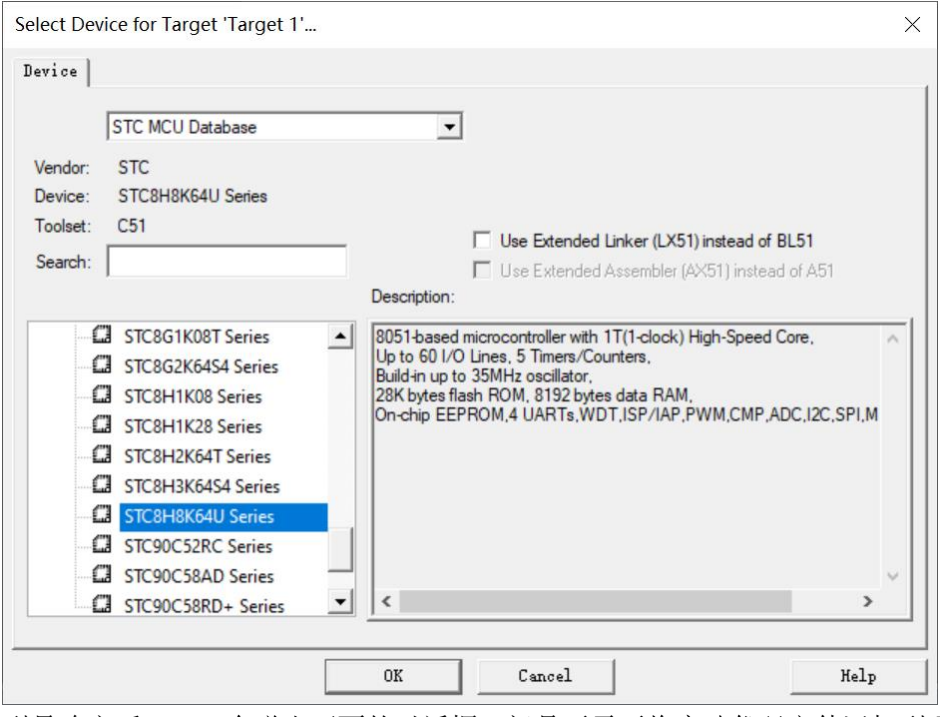

型号确定后, Keil 会弹出下面的对话框, 问是否需要将启动代码文件添加到项目中。 一般建议选择"是"(也可选择"否")

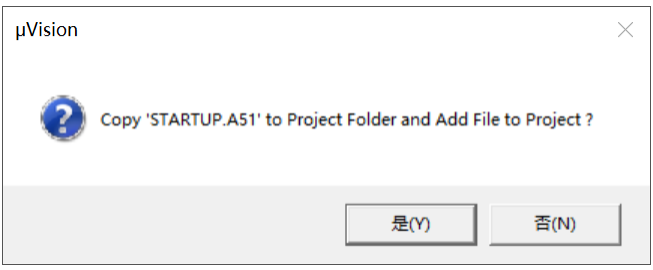

至此,基本的项目文件已基本建立。

接下来需要新建源代码文件,打开"File"菜单中的"New ... "项

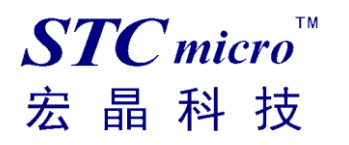

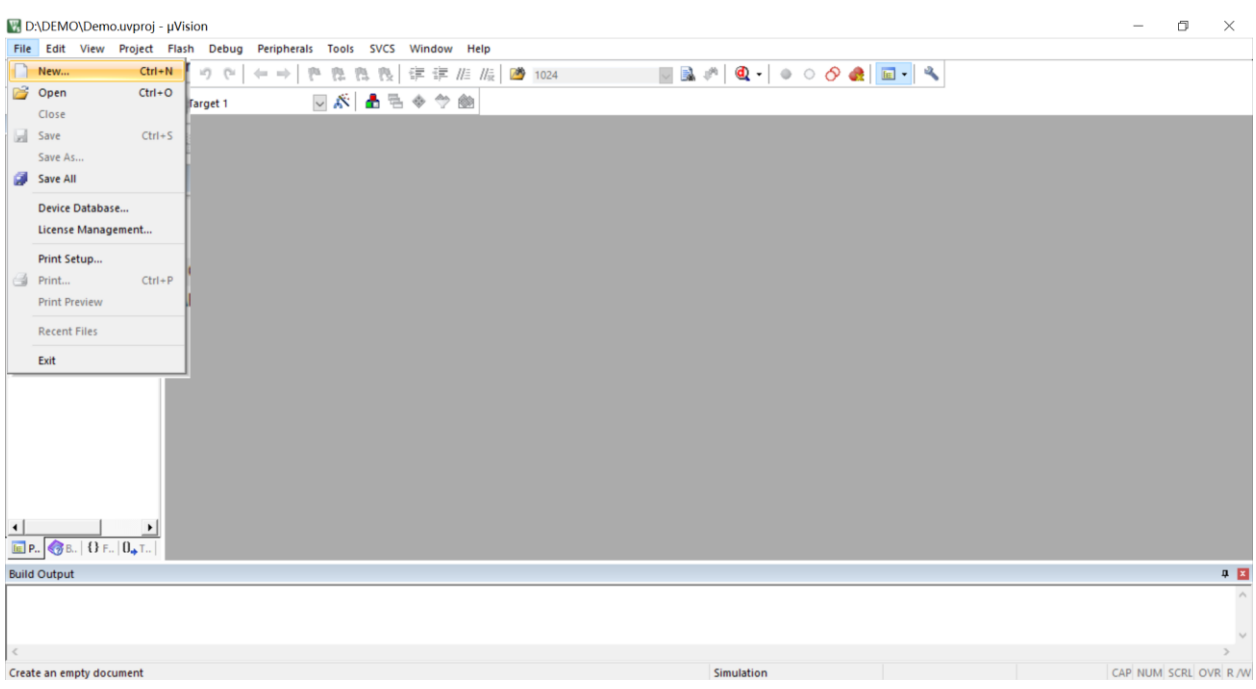

在新建的文件中输入相应的源代码,然后选择"File"菜单中的"Save"项对文件进行保存

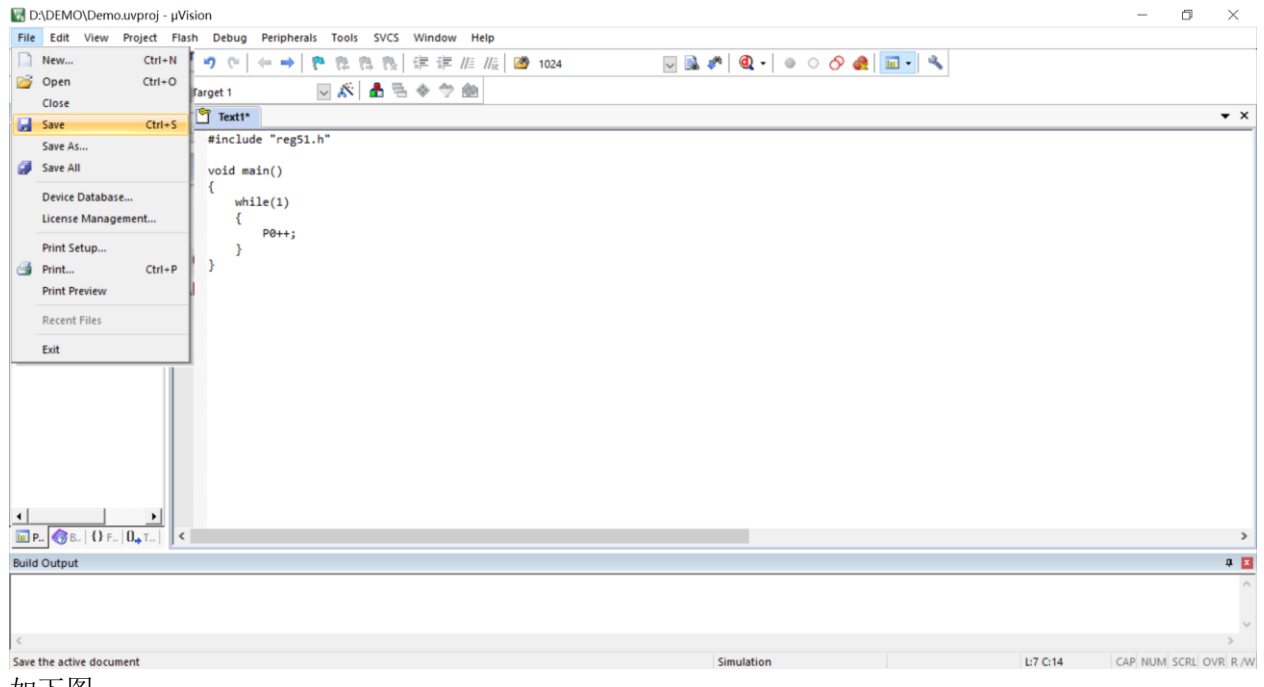

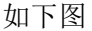

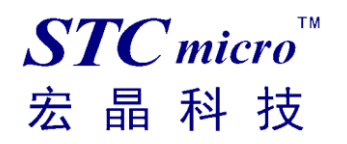

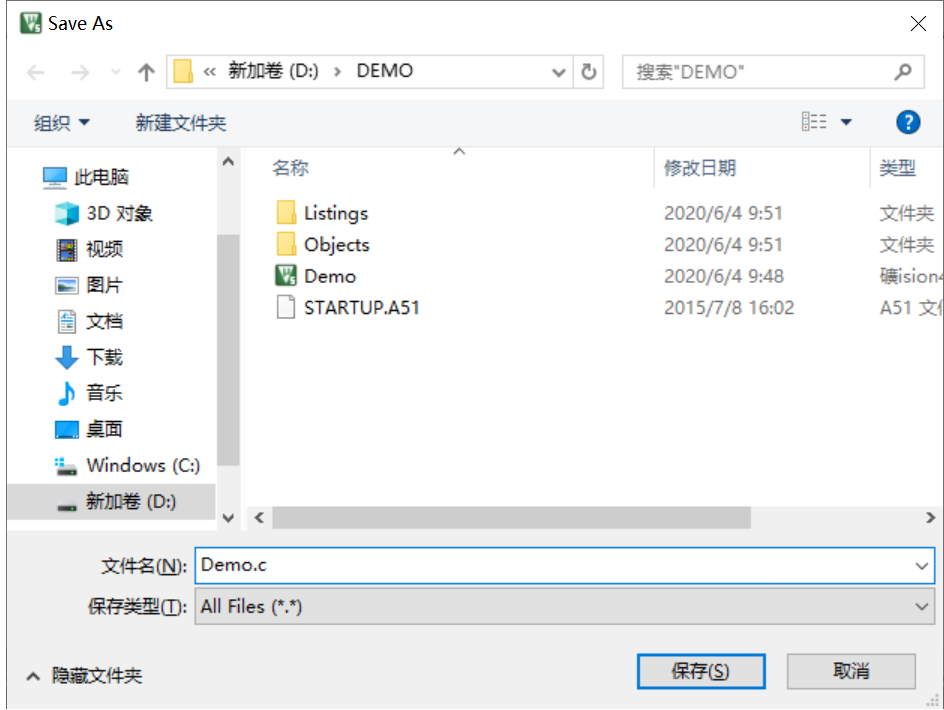

文件保存完成后需要使用下面的操作将源代码文件添加到项目中来,具体的操作方法是: 使用鼠标右键单击"Project"列表中的"Source Group 1"项,在出现的右键菜单中选择

"Add Existing Files to Group 'Source Group 1'" 项目

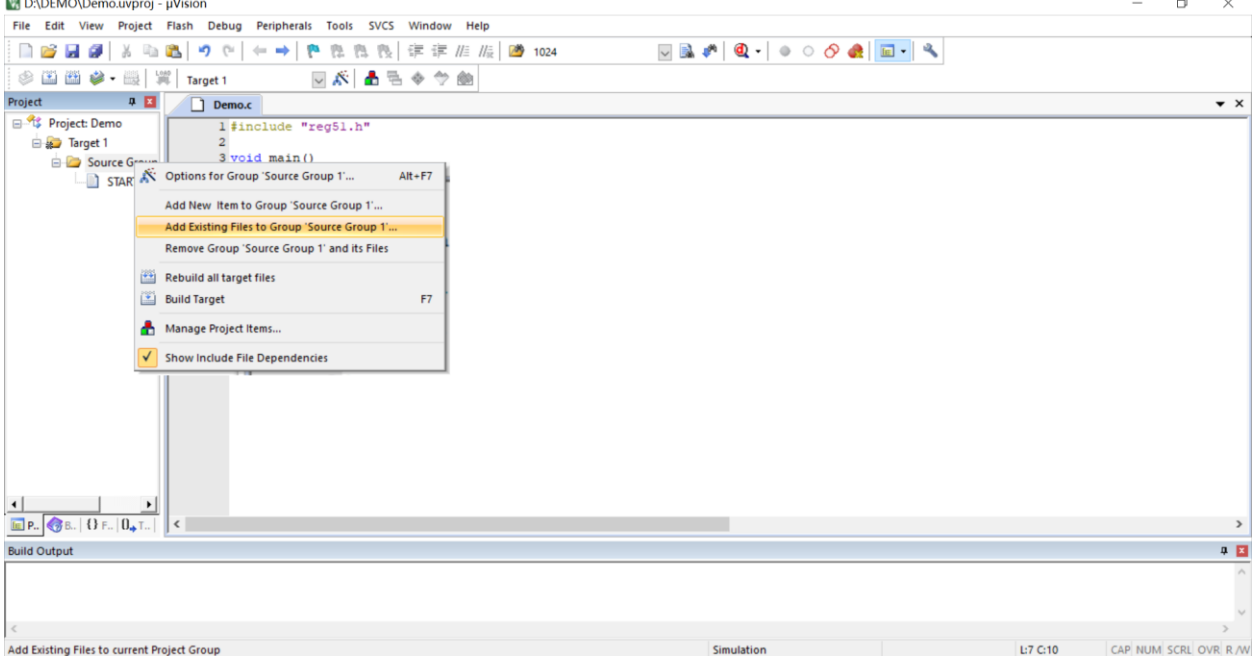

在下面的对话框中选择我们刚才保存的文件,并点击"Add"按钮即可将文件添加到项目中,完成后按 下"Close"按钮关闭对话框

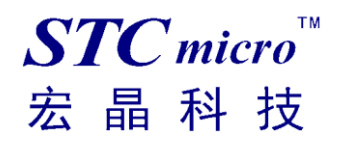

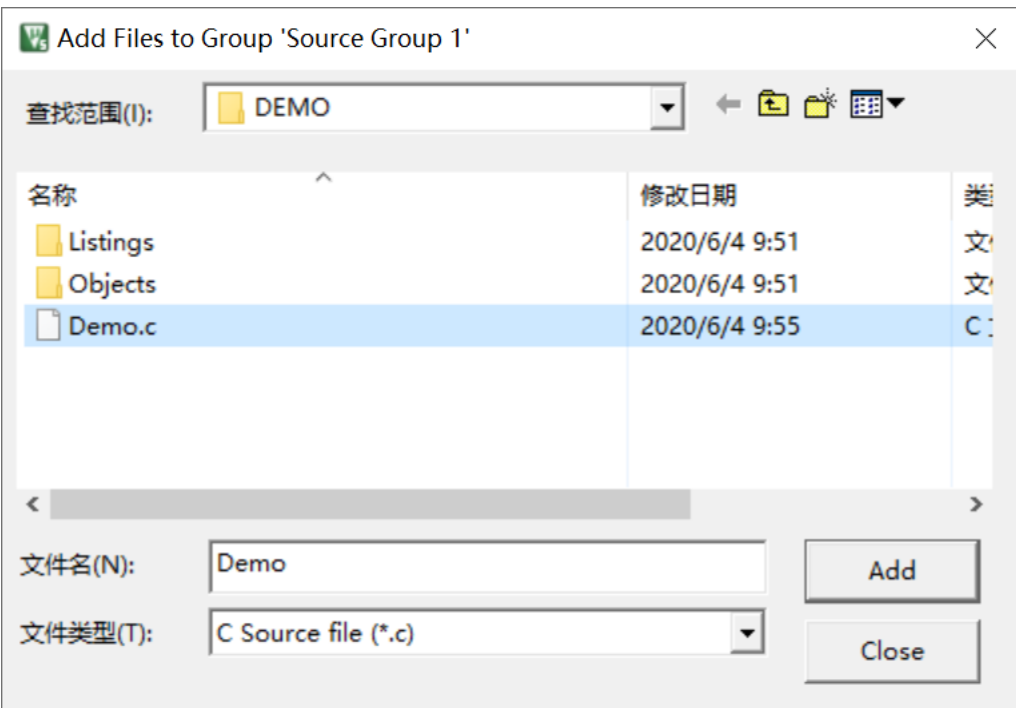

此时我们可以看到在项目中已经多了我们刚才添加的代码文件

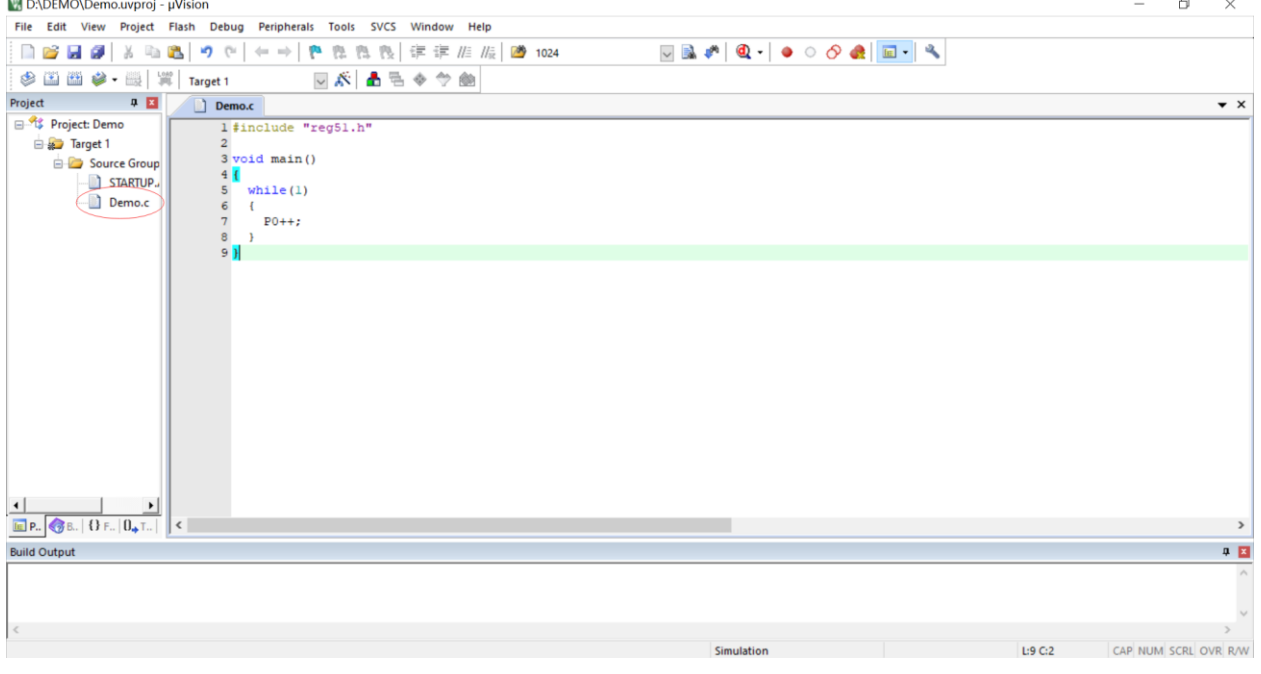

按下快捷键"Alt+F7"或者选择菜单"Project"中的"Option for Target 'Target1'"

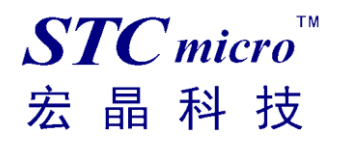

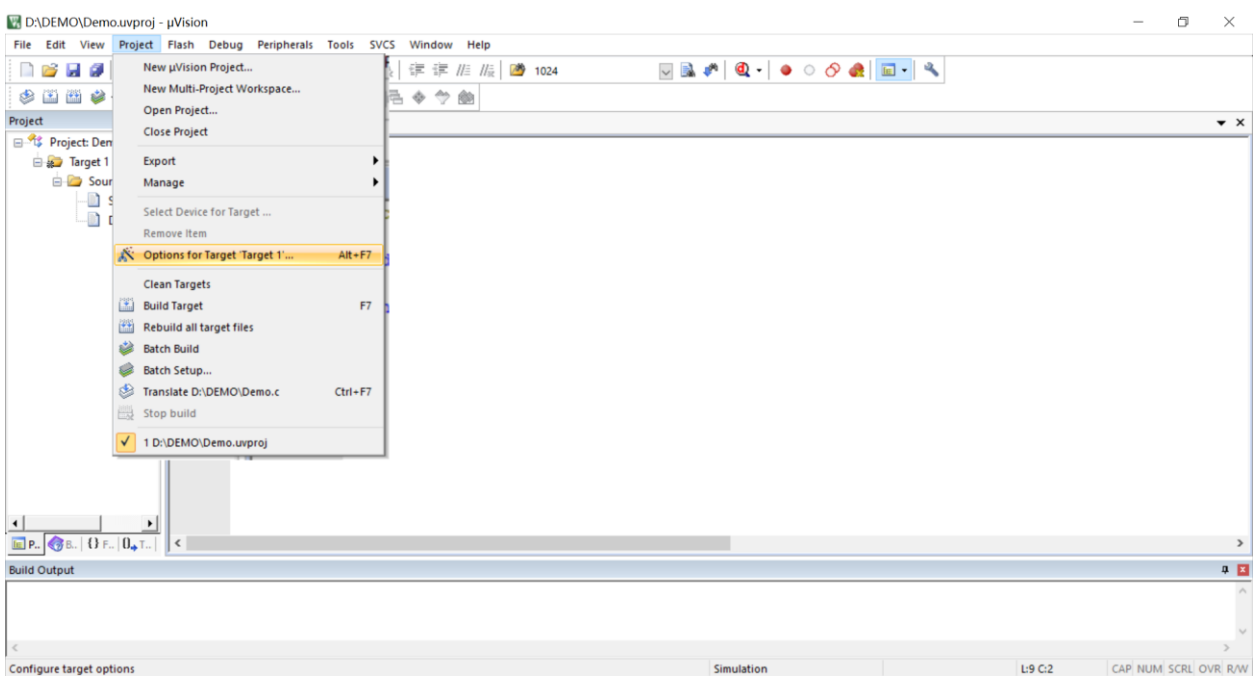

### 在如下的对话框中对项目进行配置

在"Output"属性页中,将"Create HEX File"选项打上勾,即可在项目编译完成后自动生成 HEX 格式 的目标文件,按"OK"保存。

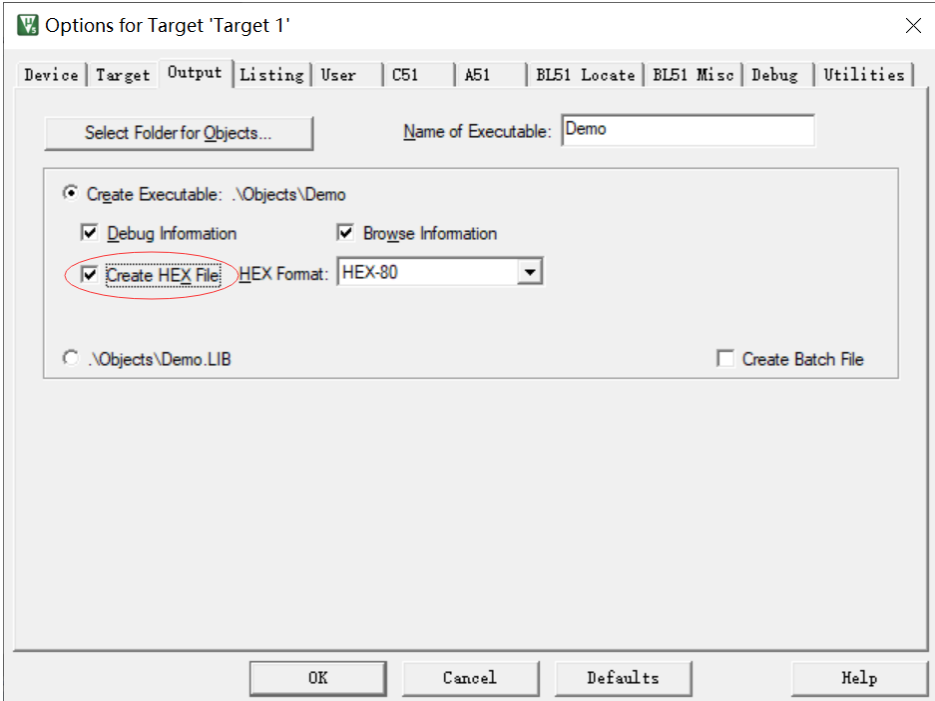

按下快捷键"F7"或者选择菜单"Project"中的"Build Target"项对当前项目进行编译

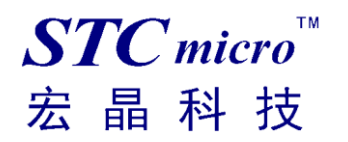

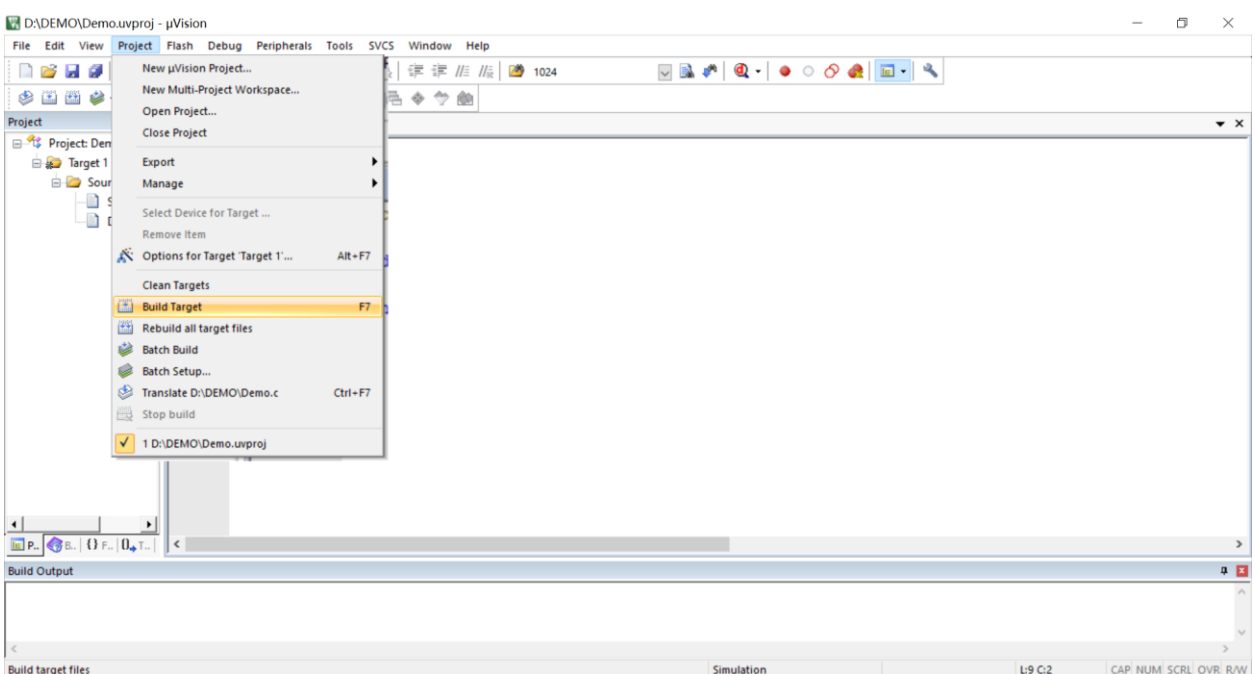

若代码中没有错误, 编译完成后则会在"Build Output"的信息输出框中显示

"0 Error(s), 0 Warning(s)",同时也会生成 HEX 的执行文件。到此创建项目完成。

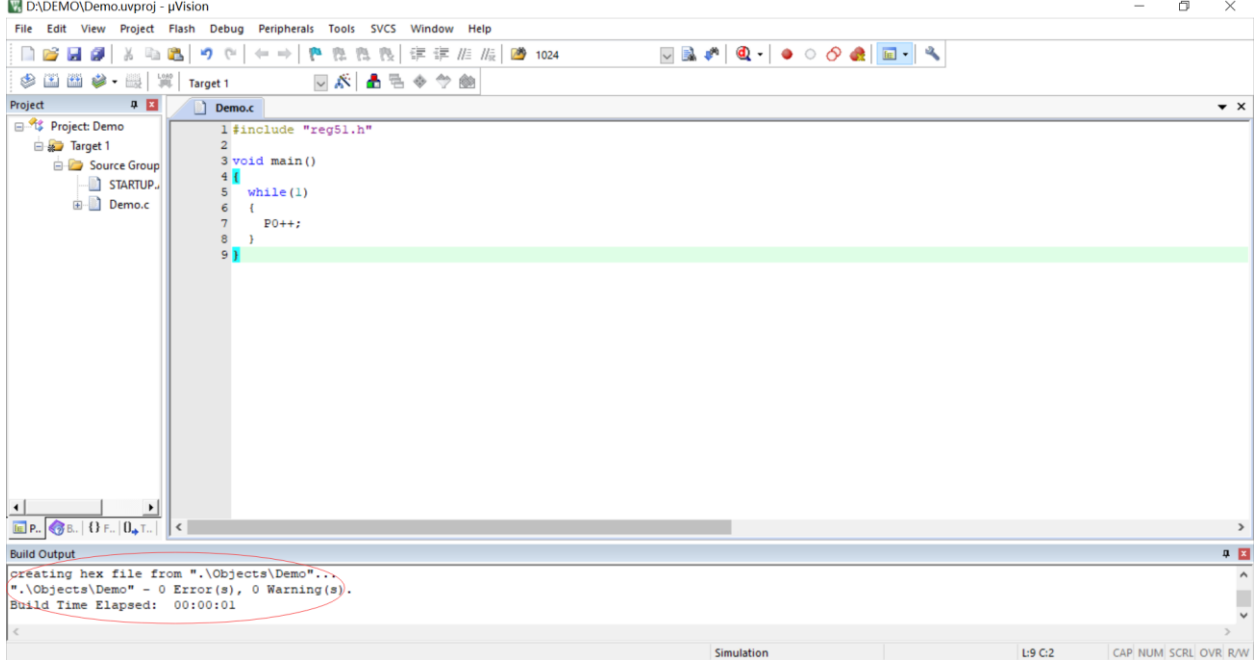

### <span id="page-15-0"></span>五、 保存 **STC-ISP** 范例程序到 **Keil** 项目

这里通过 STC-ISP 软件的"范例程序"栏目下实验箱 4 的演示程序来介绍范例程序保存为 Keil 项目功 能。

打开 STC 的 ISP 下载软件, 如下图

选择软件右边功能模块中的"范例程序"页,然后在下列列表中选择一个范例

(我们以"STC 开发板(实验箱 4) 演示程序"中"P17 P16 P47 P46-跑马灯"的 C 语言代码为例)

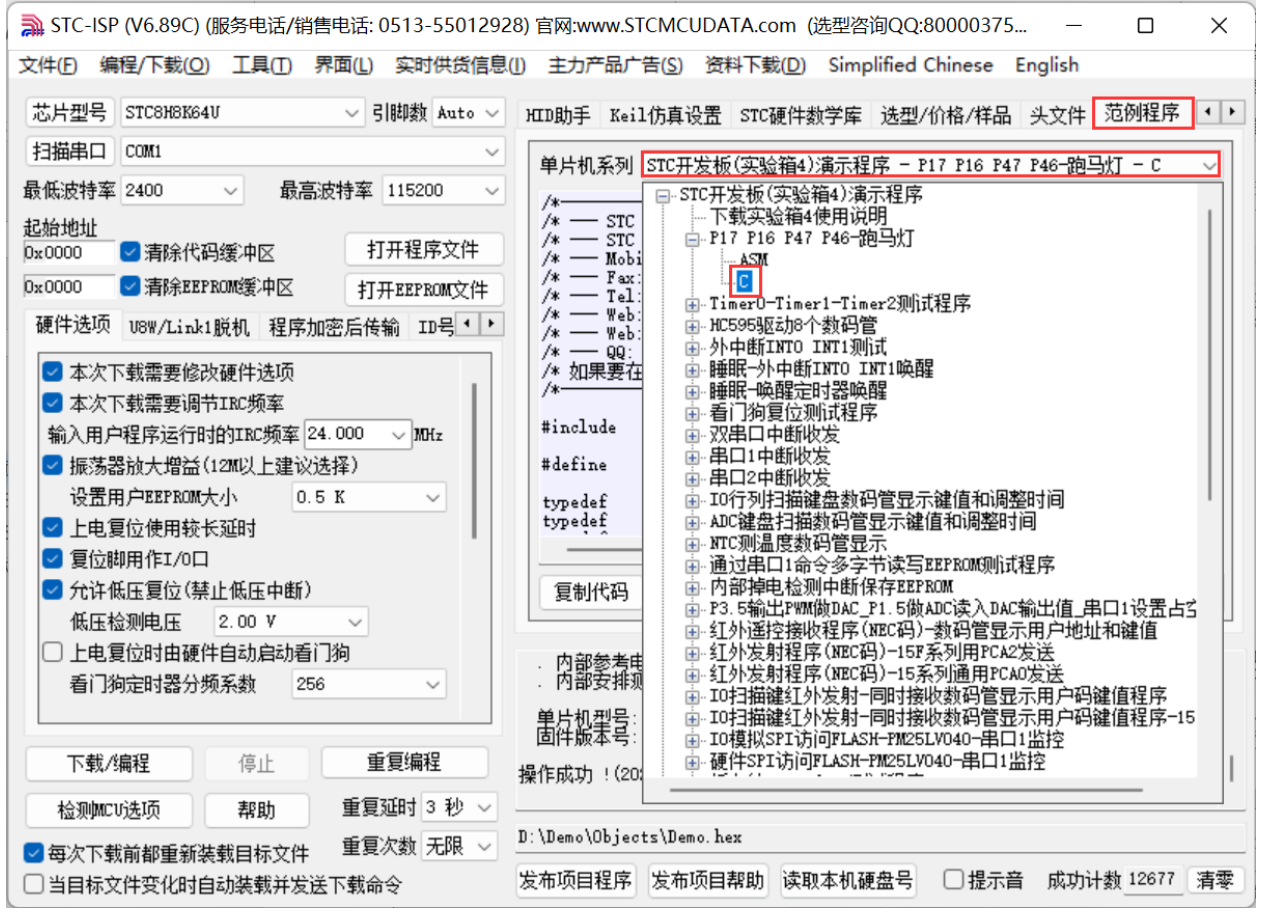

选择完成后点击"范例程序"页中的"保存为 Keil 项目"按钮进行保存,如下图:

*STC8H8K64U* 实验箱*-V9.3* 使用说明书

| 文件(F)                                                                                                    | ■ STC-ISP (V6.89C) (服务电话/销售电话: 0513-55012928) 官网:www.STCMCUDATA.com (选型咨询QQ:80000375<br>$\Box$<br>$\times$<br>编程/下载(Q) 工具(I) 界面(L) 实时供货信息(I) 主力产品广告(S) 资料下载(D) Simplified Chinese English                                                                                                    |  |  |  |  |  |  |
|----------------------------------------------------------------------------------------------------|----------------------------------------------------------------------------------------------------|--|--|--|--|--|--|
| 芯片型号<br>STC8H8K64U<br>▽ 引脚数 Auto ▽<br>扫描串口<br>COM1<br>最低波特率 2400<br>最高波特率 115200<br>起始地址<br>打开程序文件<br>■清除代码缓冲区<br>0x0000<br>■ 清除EEPROM缓冲区<br>0x0000<br>打开EEPROM文件                                                                                                    | HID助手 Keil仿真设置 STC硬件数学库 选型/价格/样品 头文件 范例程序<br>$\leftarrow$<br>单片机系列  STC开发板(实验箱4)演示程序 — P17 P16 P47 P46—跑马灯 — C<br>/*<br>/* - STC MCU Limited<br>/* - STC 1T Series MCU Demo Programme<br>/* - Mobile: (86)13922805190<br>/* - Fax: 86-0513-55012956, 55012947, 55012969 -                                                                                                    |  |  |  |  |  |  |
| 硬件选项   U8W/Link1脱机   程序加密后传输   ID号  *   *<br>■ 本次下载需要修改硬件选项<br><mark>▽</mark> 本次下载需要调节IRC频率<br>输入用户程序运行时的IRC频率 24.000<br>$\vee$ MHz<br>☑ 振荡器放大增益(12M以上建议选择)<br>设置用户EEPROM大小<br>0.5K<br>$\checkmark$<br>■ 上电复位使用较长延时<br>■ 复位脚用作I/0口<br>☑ 允许低压复位(禁止低压中断)<br>低压检测电压<br>2.00V | /* - Tel: 86-0513-55012928, 55012929, 55012966<br>/* - Web: www.STCMCU.com<br>/* - Web: www.GXWMCU.com<br>$/*$ - QQ: 800003751<br>/* 如果要在程序中使用此代码,请在程序中注明使用了STC的资料及程序<br>/<br>$r$ eg51. $h''$<br>#include<br>#define<br>//定义主时钟<br>MAIN Fosc<br>11059200L<br>unsigned char<br>typedef<br>ա3:<br>unsigned int<br>typedef<br>$u16$ ;<br>直接下载Hex 保存为Keil项目<br>下载实验箱4程序包<br>复制代码<br>保存文件 |  |  |  |  |  |  |
| 上电复位时由硬件自动启动看门狗<br>看门狗定时器分频系数<br>256                                                                                                    | . 内部参考电压: 1185 mV(参考范围: 1100~1300mV)<br>. 内部安排测试时间: 2021年11月8日<br>单片机型号: STC8H8K64U<br>固件版本号: 7.4.3U                                                                                                    |  |  |  |  |  |  |
| 重复编程<br>下载/编程<br>停止<br>重复延时 3 秒 ∨<br>帮助<br>检测配V选项                                                                                                    | 操作成功! (2022-05-22 15:18:07)                                                                                                    |  |  |  |  |  |  |
| 重复次数 无限 ヽ<br>☑ 每次下载前都重新装载目标文件<br>当目标文件变化时自动装载并发送下载命令                                                                                                    | D:\Demo\Objects\Demo.hex<br>发布项目帮助<br>读取本机硬盘号<br>发布项目程序<br> 提示音<br>成功计数 12677<br>清零                                                                                                    |  |  |  |  |  |  |

将文件保存到自定义的目录中:

 $STC$  micro

宏晶科技

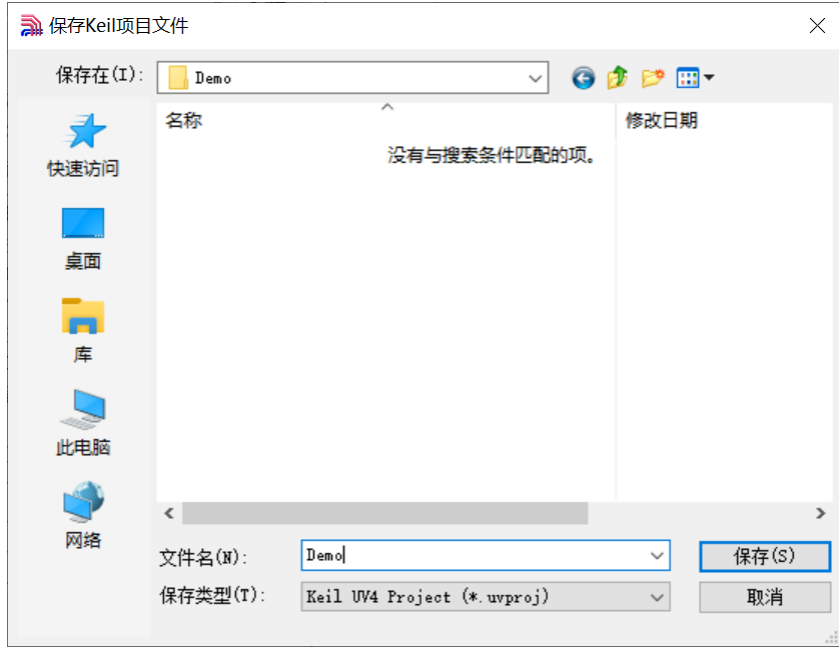

点击保存按钮,提示项目保存完成:

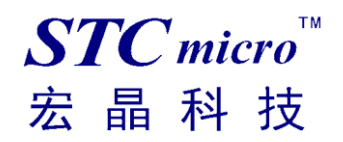

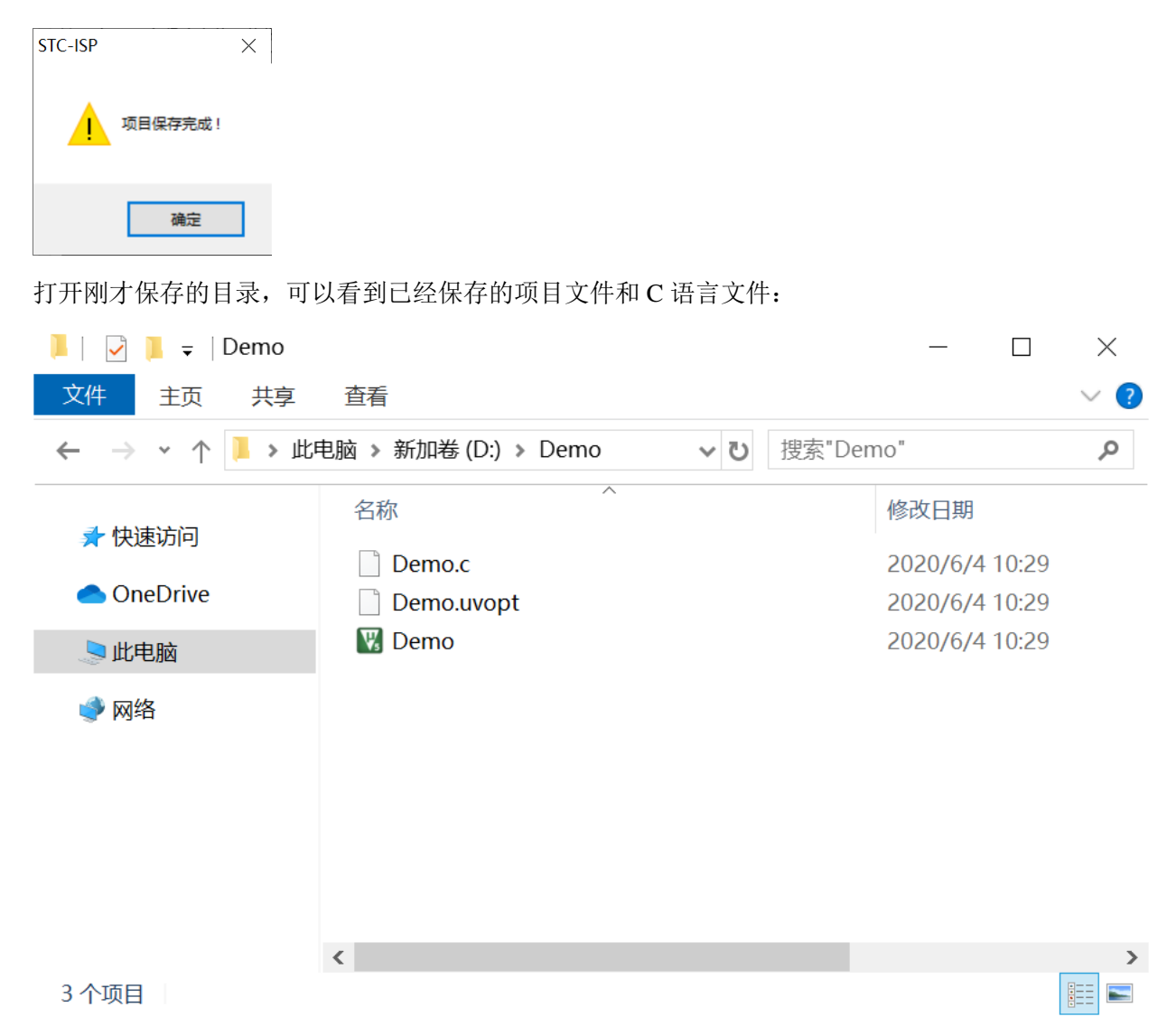

通过 keil 软件打开项目,展开 Project 栏目就能看到范例程序源代码:

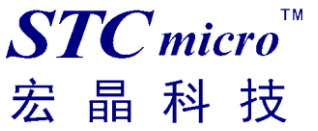

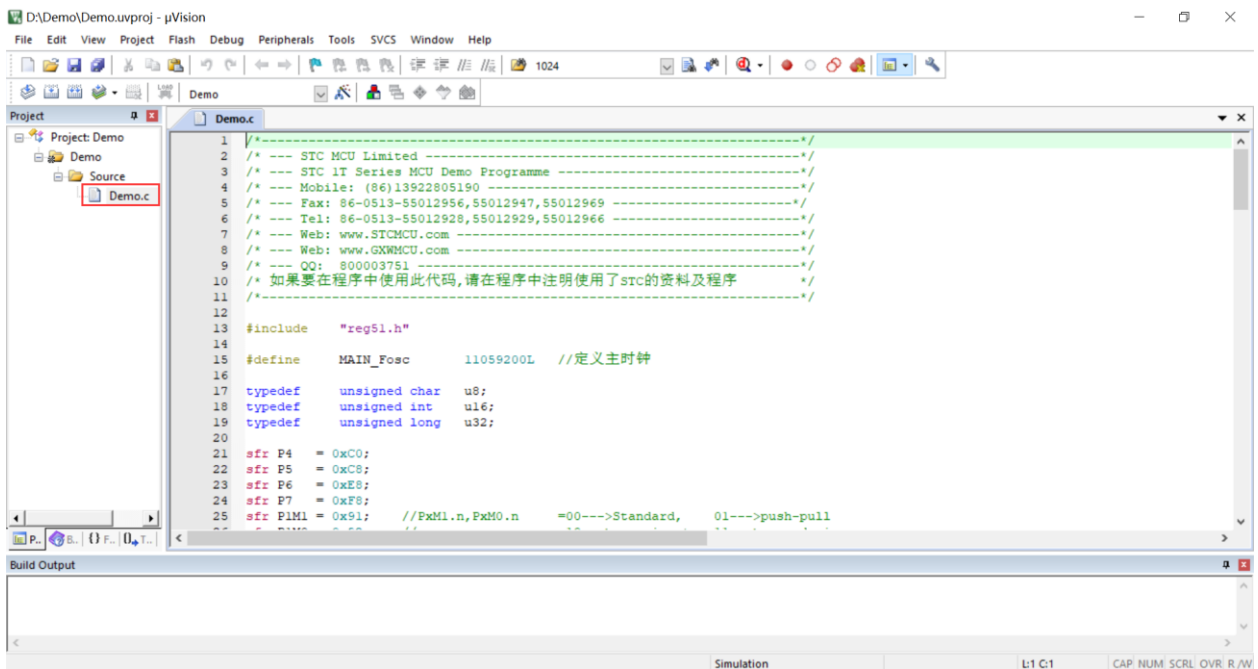

按下快捷键"F7"或者选择菜单"Project"中的"Build Target"项对当前项目进行编译

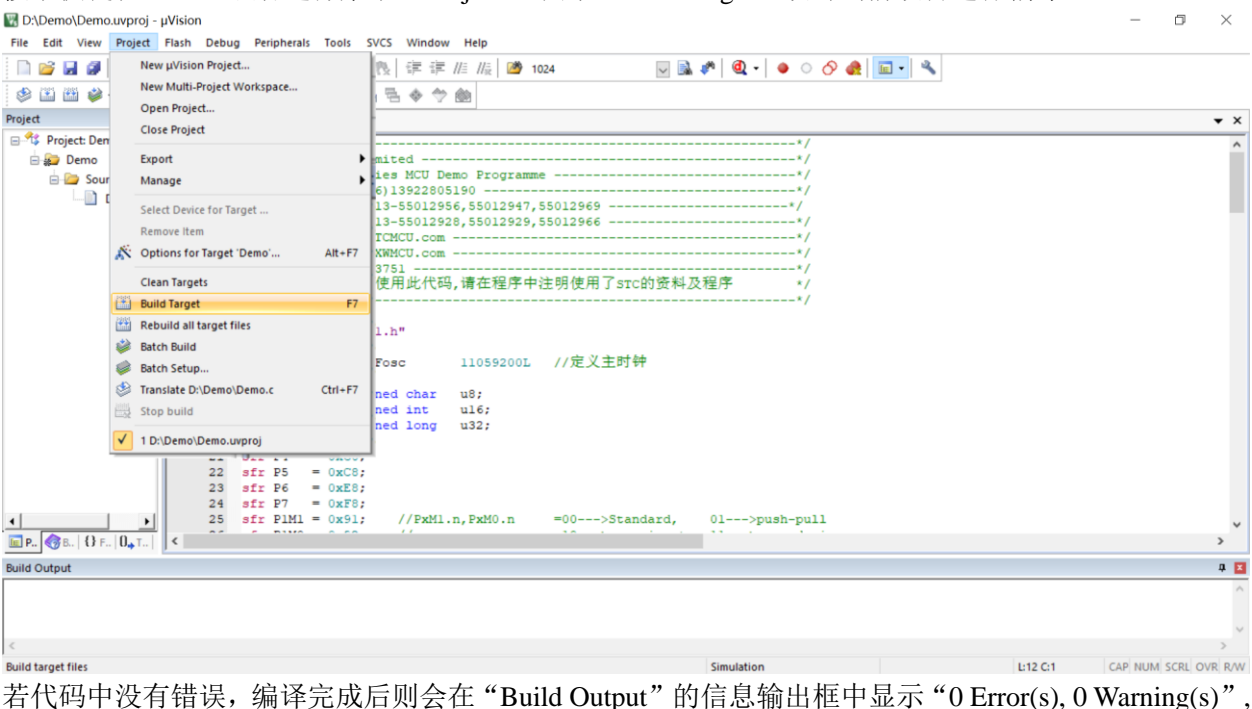

同时也会生成 HEX 的执行文件,至此范例程序保存完成。

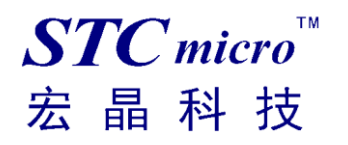

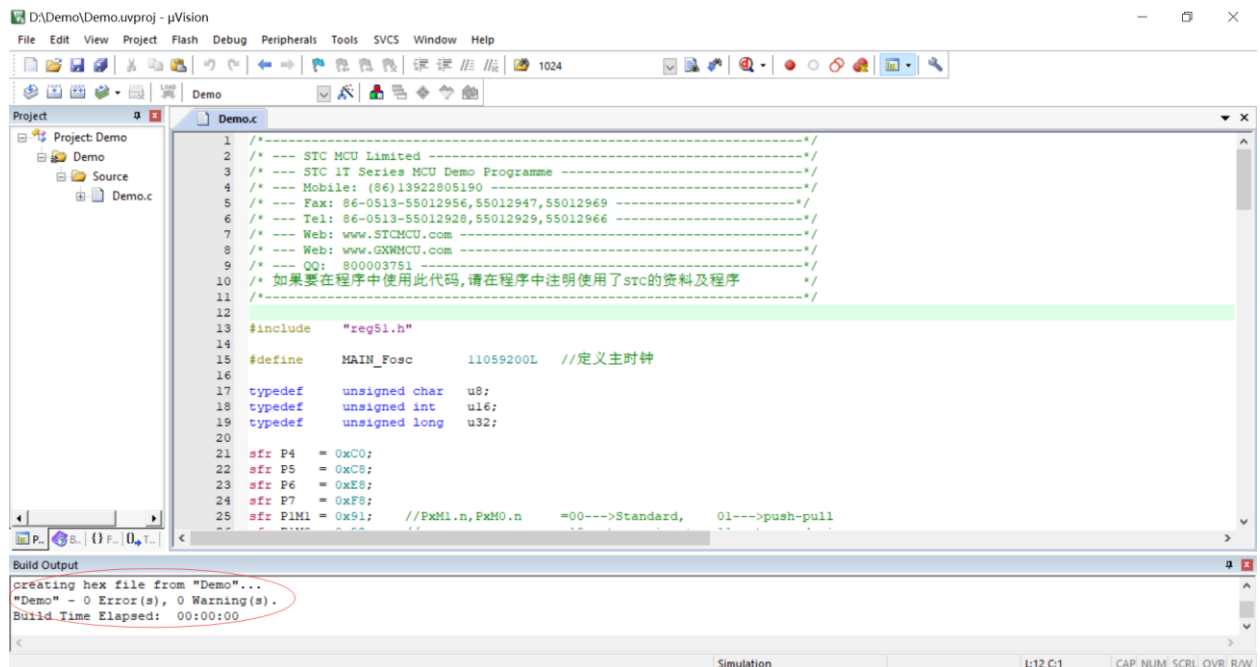

# <span id="page-20-0"></span>六、 直接下载 **STC-ISP** 范例程序到 **STC** 实验箱 **9.3**

STC 的 ISP 软件中,支持对软件中的范例程序直接下载到实验箱

直接下载按钮如下图所示

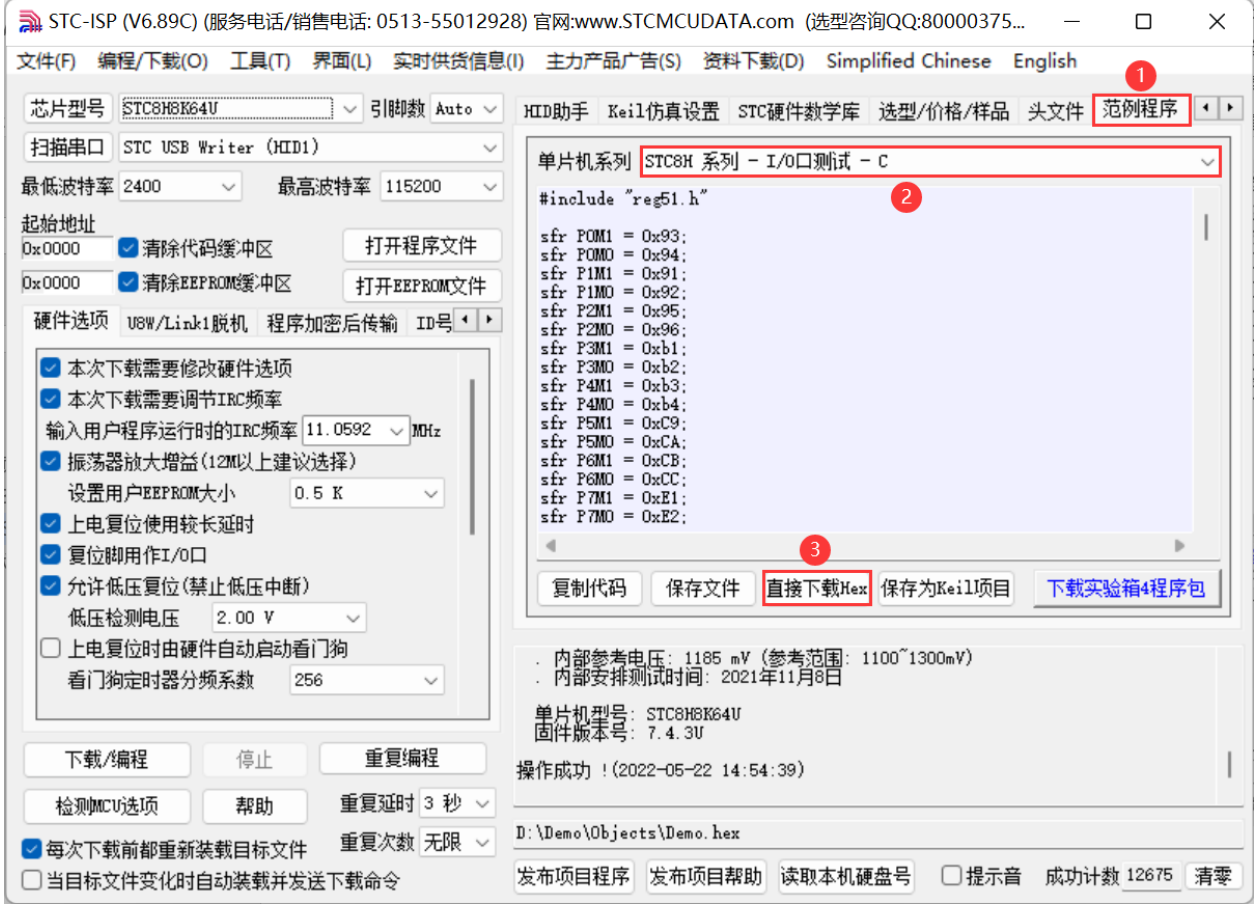

在下载之前依然需要进行如下步骤的操作

首先使用 USB 线将 STC 实验箱 9.3 与电脑正确连接 然后打开 STC 的 ISP 下载软件(例如: "STC-ISP (Ver6.89C)") 在上面的界面中,下面几点需要注意:

- 1、 单片机型号必须选择"STC8H8K64U"(因为实验箱 9.3 中的主控芯片都是 STC8H8K64U)
- 2、 实验箱 9.3 使用硬件 USB 接口下载。进入 USB 下载模式需要先按住实验箱上的 P3.2/INT0 按 键/接地,然后按一下 ON/OFF 电源按键/断电,接着松开 ON/OFF 电源按键/上电,最后可松开 P3.2/INT0 按键。正常情况下就能识别出"STC USB Writer (HID1)"设备。

然后在"范例程序"界面中选择需要下载的例程,再点击页面中的"直接下载 Hex"按钮开始下载:

若下载成功,会出现如下的画面

# $STC$ micro 宏晶科技

### *STC8H8K64U* 实验箱*-V9.3* 使用说明书

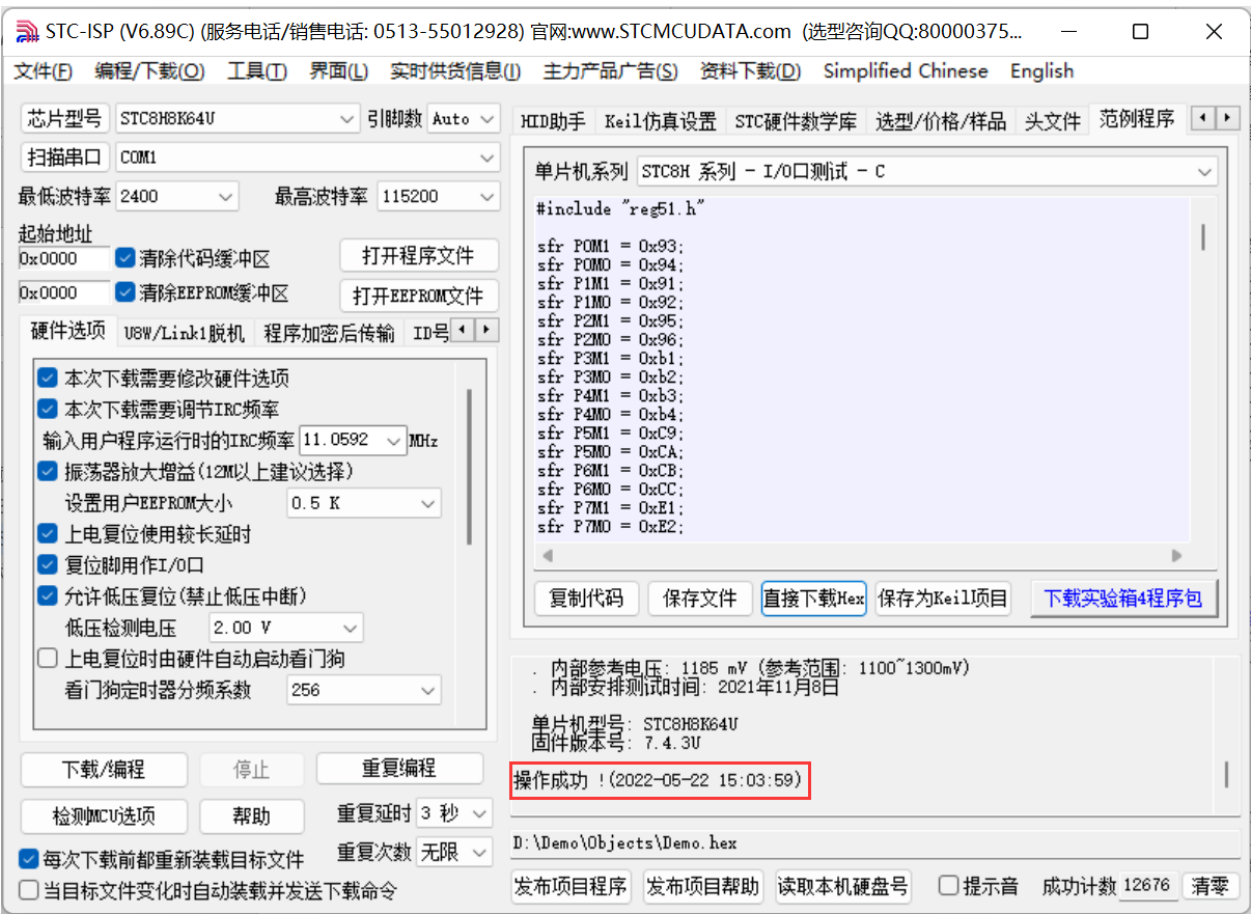

# <span id="page-22-0"></span>七、 使用 **STC** 实验箱 **9.3** 仿真用户代码

目前 STC 的仿真都是基于 Keil 环境的,所以若需要使用 STC 实验箱 9.3 仿真用户代码, 则必须要安装 Keil 软件。

Keil 软件安装完成后,还需要安装 STC 的仿真驱动。STC 的仿真驱动的安装步骤如下

首先开 STC 的 ISP 下载软件

然后在软件右边功能区的"Keil 仿真设置"页面中点击"添加型号和头文件到 Keil 中 添加 STC 仿真 器驱动到 Keil 中"按钮

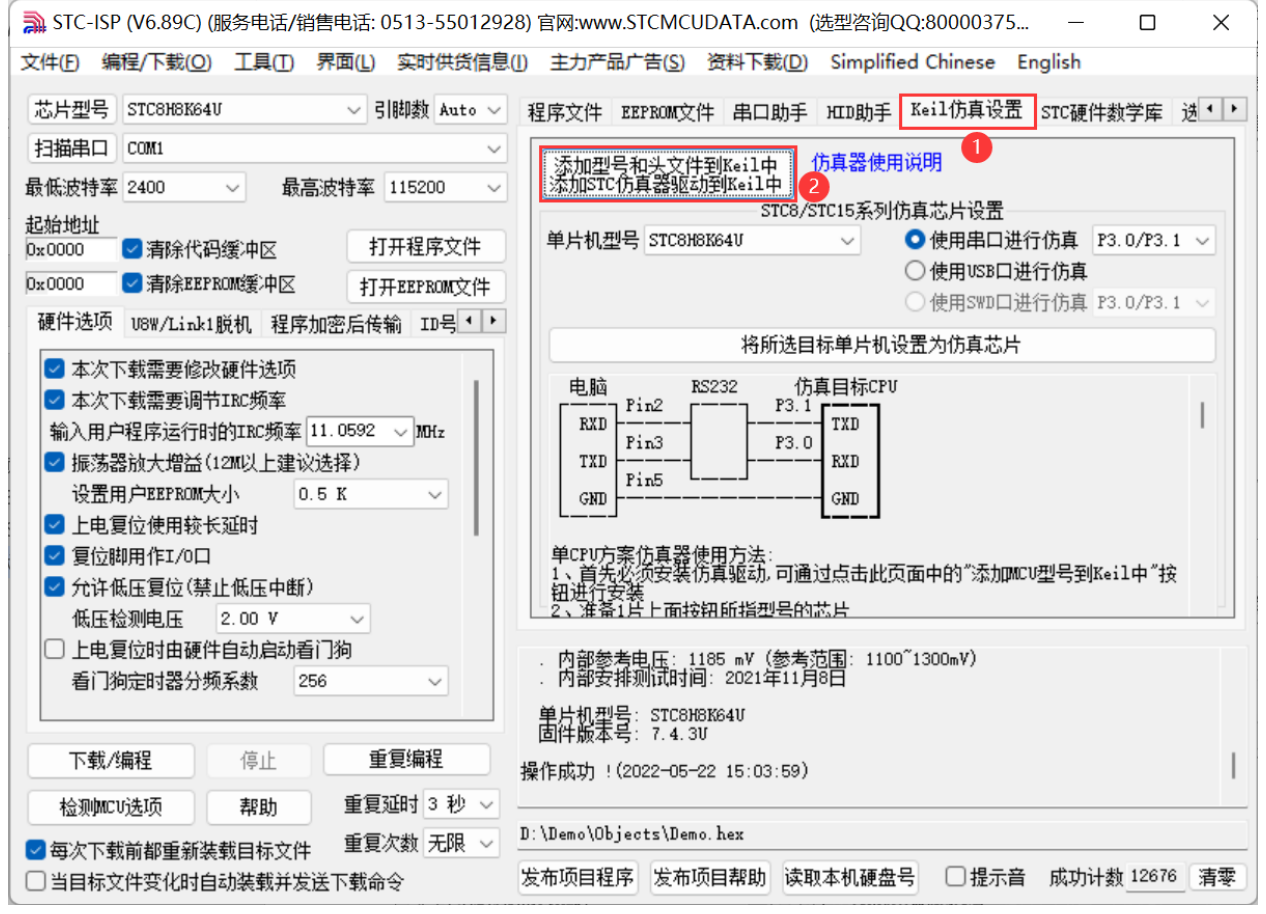

按下后会出现如下画面

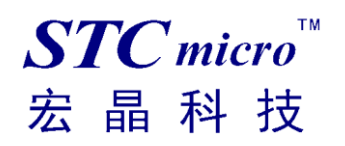

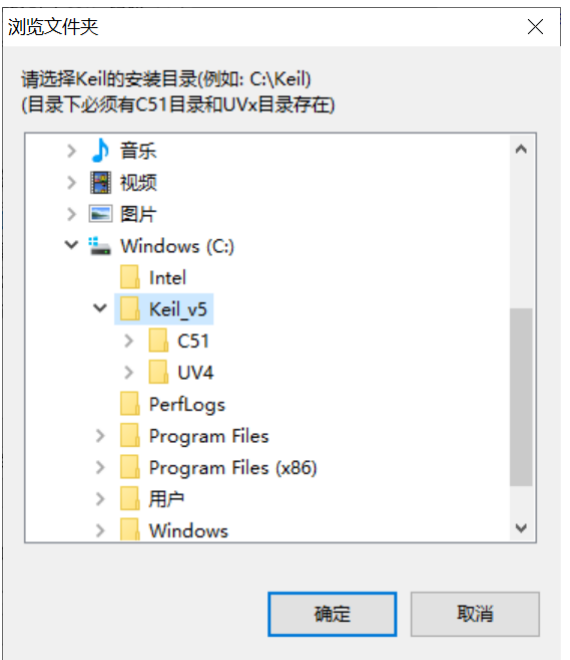

将目录定位到 Keil 软件的安装目录,然后确定 安装成功后会弹出如下的提示框

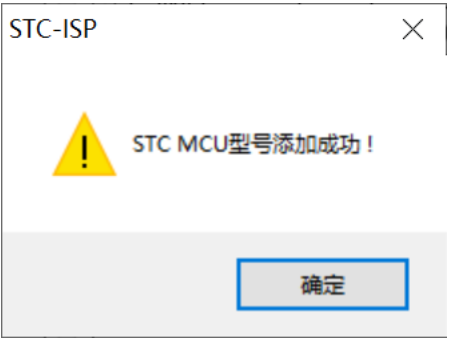

在 Keil 的相关目录中可以看到如下的文件,即表示驱动正确安装了

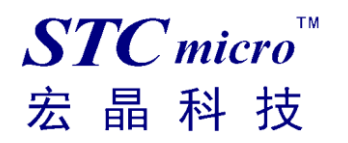

### *STC8H8K64U* 实验箱*-V9.3* 使用说明书

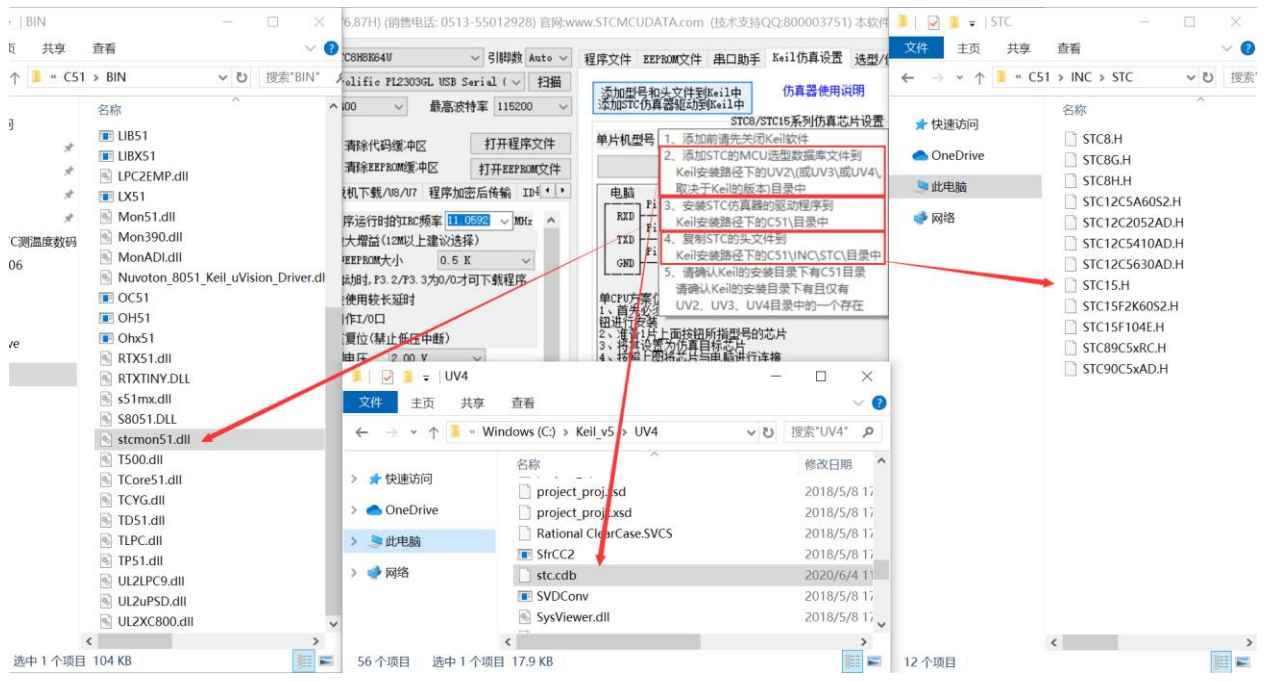

由于在默认状态下,实验箱 9.3 的主控芯片并不是一颗仿真芯片,不具有仿真功能,所以若需要使用实 验箱 9.3 进行仿真, 则还需要将实验箱 9.3 的主控芯片设置为仿真芯片。 制作仿真芯片步骤如下:

首先使用 USB 线将实验箱 9.3 与电脑进行连接

进入 USB 下载模式(先按住实验箱上的 P3.2/INT0 按键/接地,然后按一下 ON/OFF 电源按键/断电,接 着松开 ON/OFF 电源按键/上电,最后可松开 P3.2/INT0 按键。正常情况下就能识别出"STC USB Writer (HID1)"设备)。

单片机型号选择"STC8H8K64U"。

使用 USB 口进行仿真。

选择用户程序运行的 IRC 频率,制作仿真芯片时选择的频率与所仿真的用户程序所设置的频率一致, 才能达到真实的运行效果。

然后在软件右边功能区的"Keil 仿真设置"页面中点击"将所选目标单片机设置为仿真芯片"按钮

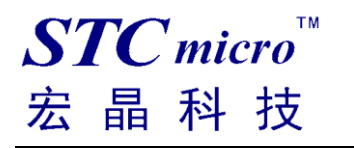

### *STC8H8K64U* 实验箱*-V9.3* 使用说明书

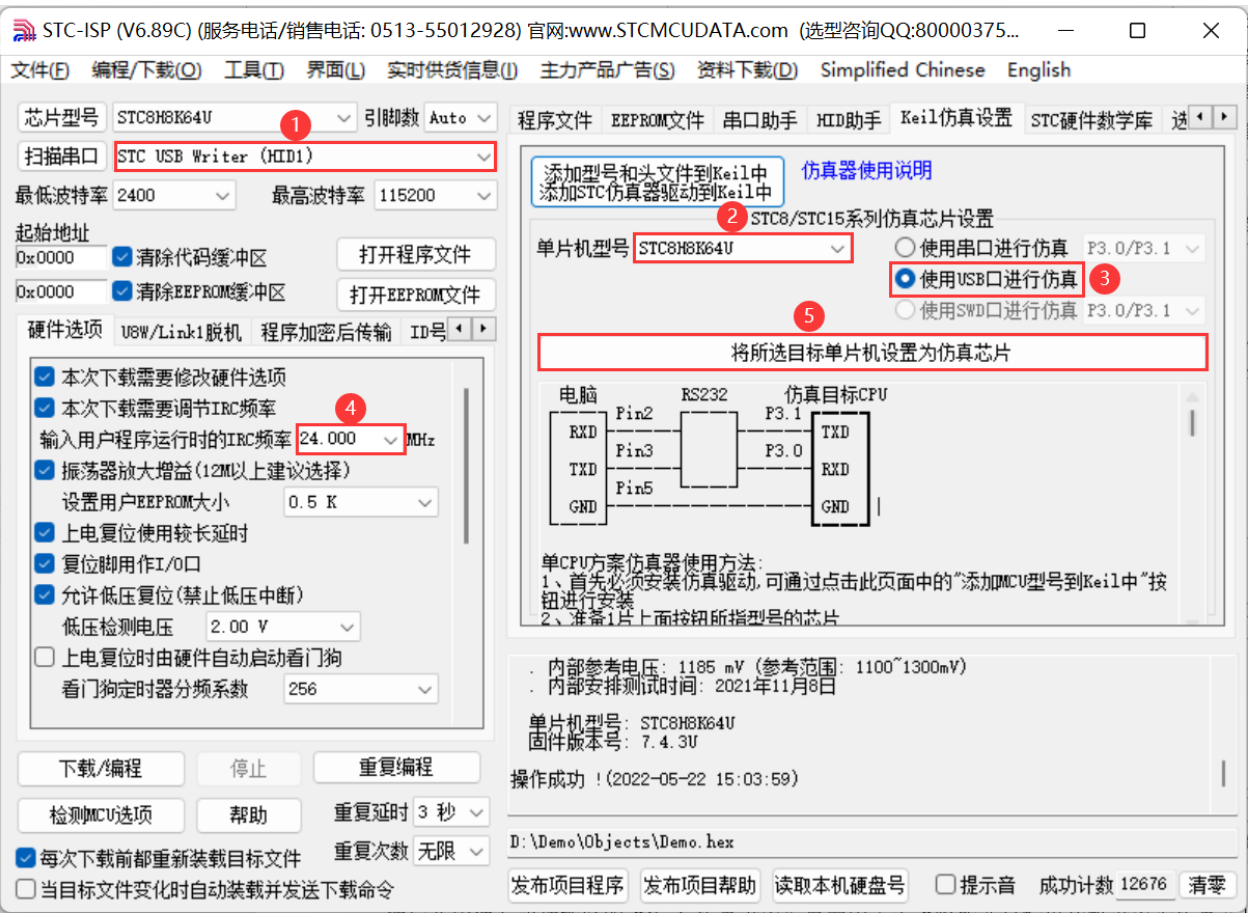

若设置成功,会出现如下的画面

 $STC$  micro 宏晶科技

### *STC8H8K64U* 实验箱*-V9.3* 使用说明书

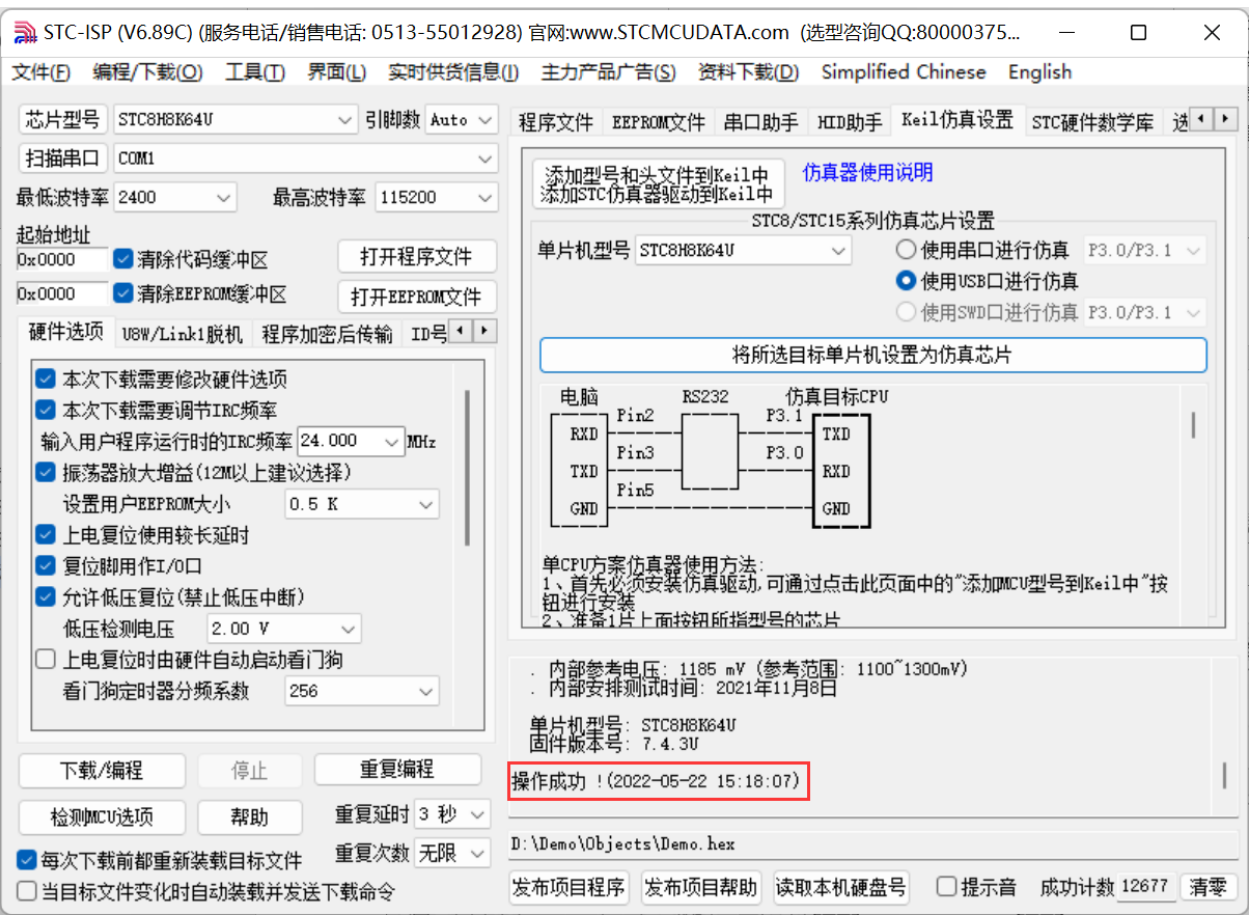

到此,仿真芯片便制作成功了。

### 接下来我们打开一个项目进行仿真

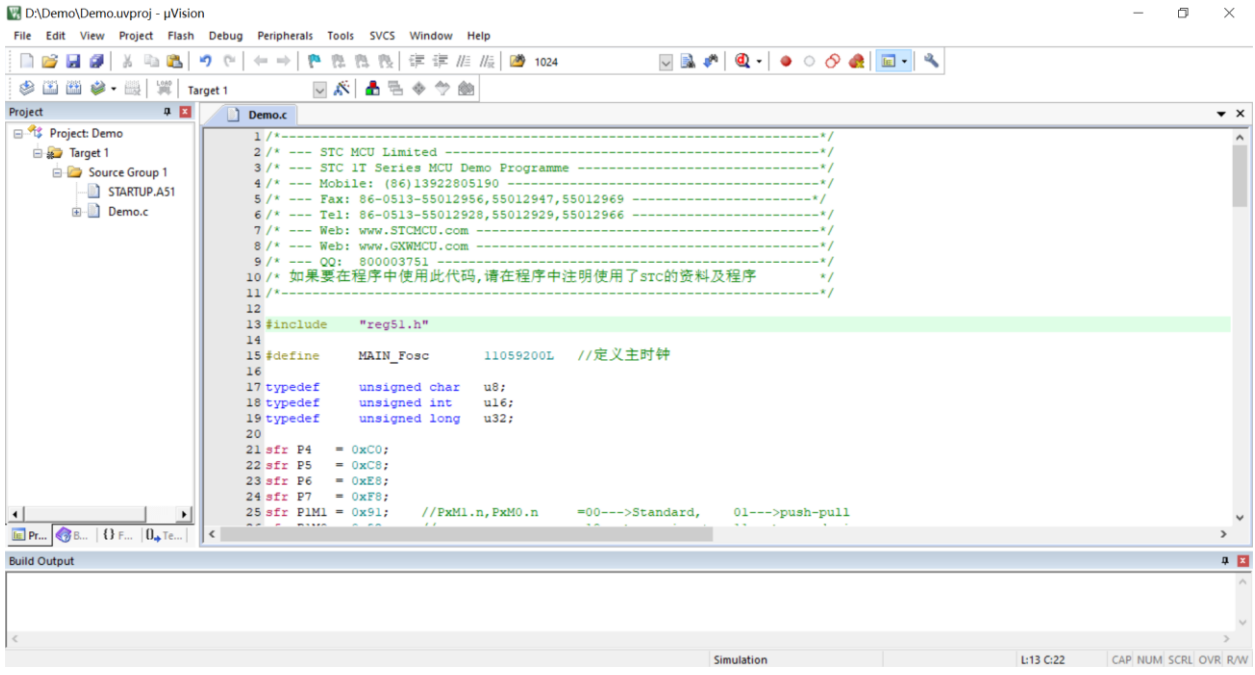

然后进行下面的项目设置

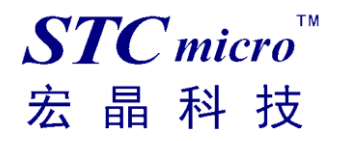

#### 附加说明一点:

当创建的是 C 语言项目, 且有将启动文件"STARTUP.A51"添加到项目中时, 里面有一个命名为 "IDATALEN"的宏定义,它是用来定义 IDATA 大小的一个宏,默认值是 128,即十六进制的 80H,同 时它也是启动文件中需要初始化为 0 的 IDATA 的大小。所以当 IDATA 定义为 80H, 那么 STARTUP.A51 里面的代码则会将 IDATA 的 00-7F 的 RAM 初始化为 0;同样若将 IDATA 定义为 0FFH, 则会将 IDATA 的 00-FF 的 RAM 初始化为 0。

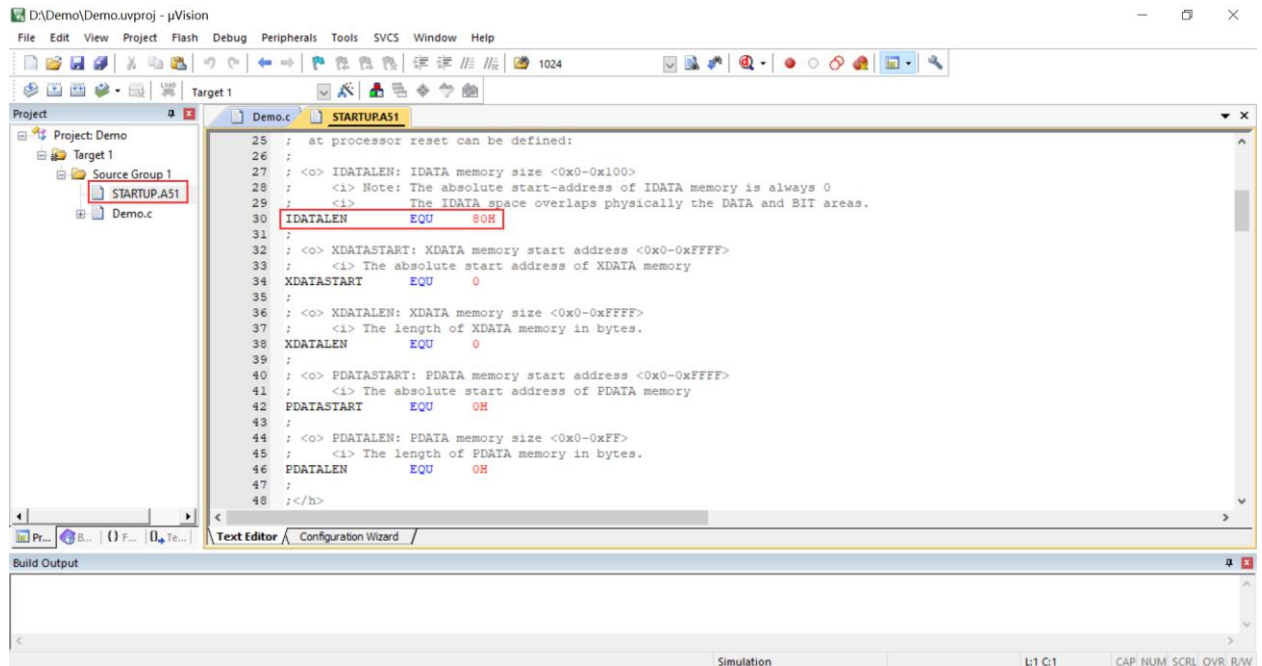

我们所选的 STC8H 系列的单片机的 IDATA 大小为 256 字节 (00-7F 的 DATA 和 80H-FFH 的 IDATA), 但由于在 RAM 的最后 17 个字节有写入 ID 号以及相关的测试参数,若用户在程序中需要使用这一部分 数据, 则一定不要将 IDATALEN 定义为 256。

按下快捷键"Alt+F7"或者选择菜单"Project"中的"Option for Target 'Target1'" 在"Option for Target 'Target1'"对话框中对项目进行配置 第1步、进入到项目的设置页面,选择"Debug"设置页 第 2 步、选择右侧的硬件仿真"Use …" 第3步、在仿真驱动下拉列表中选择"STC Monitor-51 Driver"项 第4步、点击"Settings"按钮,进入接口的设置画面 第 5 步、选择 USB 接口仿真。 确定完成仿真设置 详细步骤如下图所示

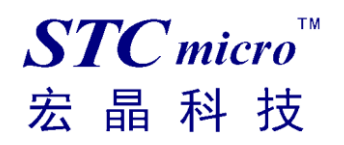

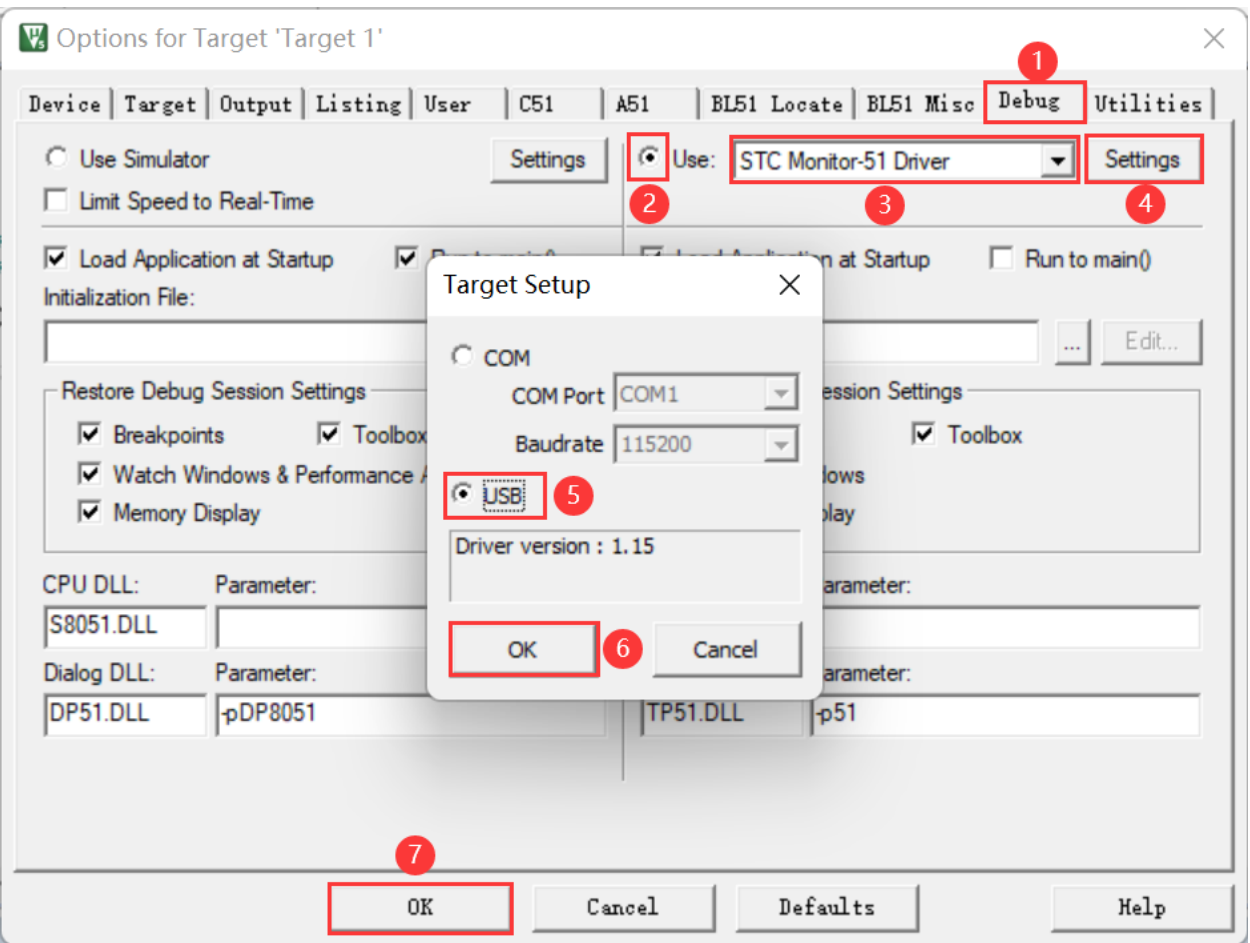

完成了上面所有的工作后,即可在 Keil 软件中按"Ctrl+F5"开始仿真调试。

若硬件连接无误的话,将会进入到类似于下面的调试界面,并在命令输出窗口显示当前的仿真驱动版本 号和当前仿真监控代码固件的版本号,如下图所示

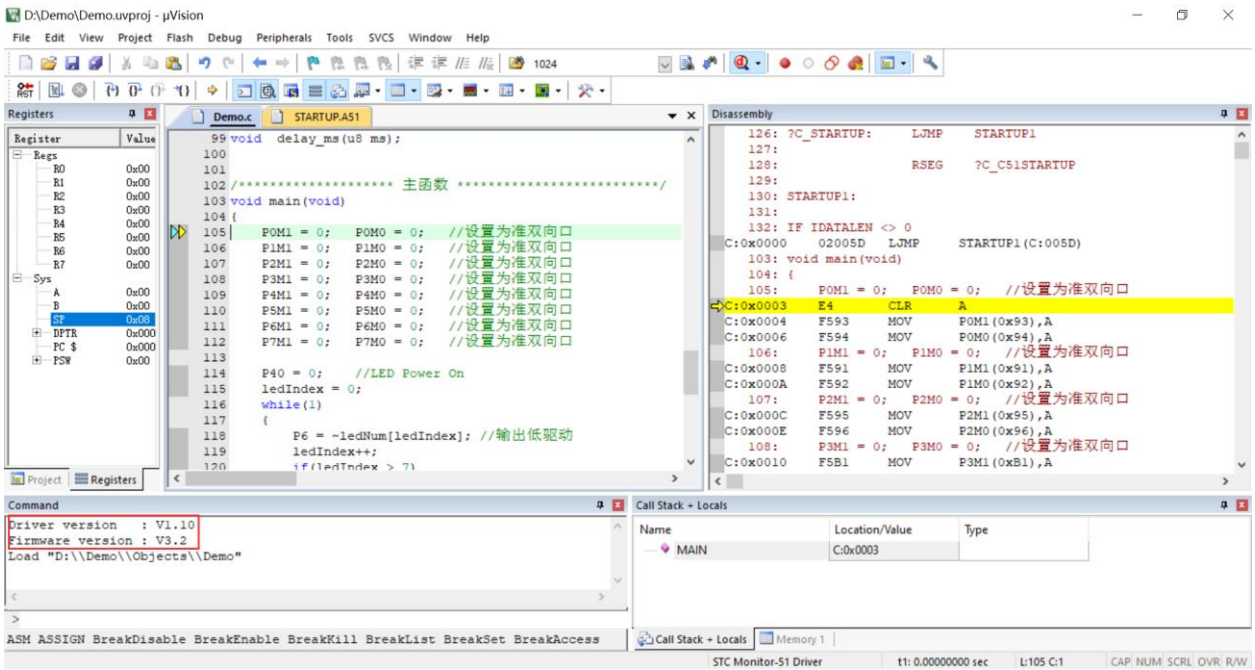

### 仿真调试过程中,可执行复位、全速运行、单步运行、设置断点等多中操作。

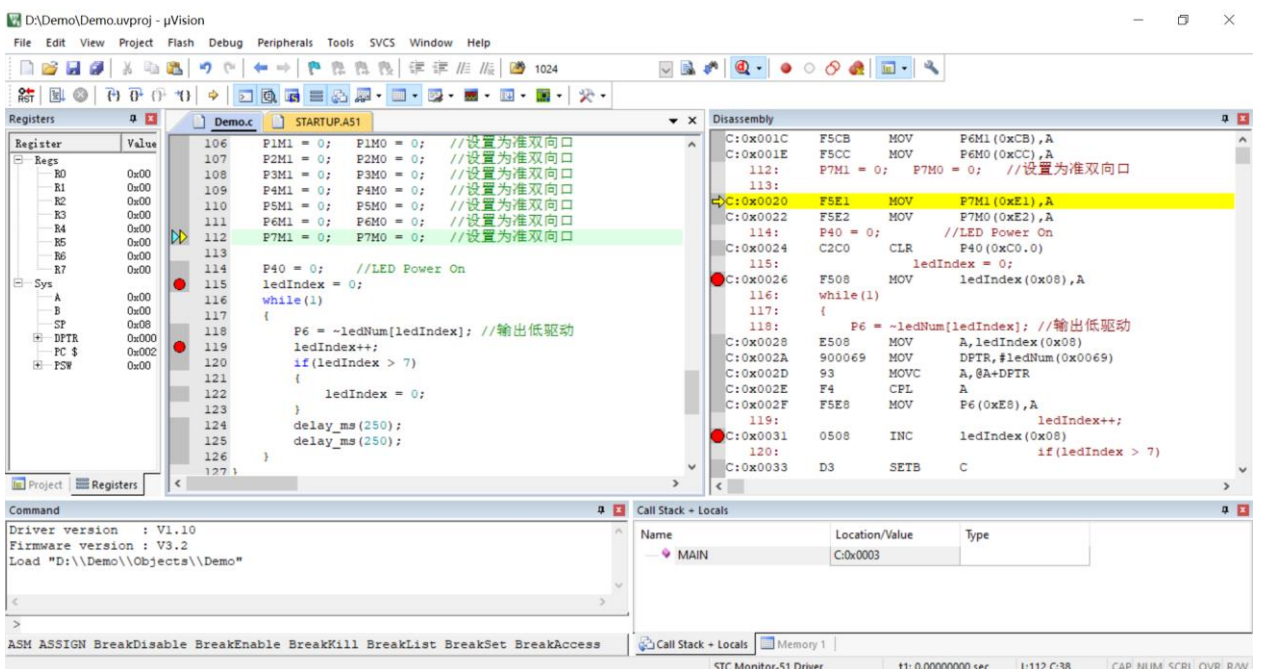

如上图所示,可在程序中设置多个断点,断点设置的个数目前最大允许 20 个 (理论上可设置任意个,但是断点设置得过多会影响调试的速度)。

# <span id="page-30-0"></span>附录**:** 实验箱 **9.3** 参考线路图

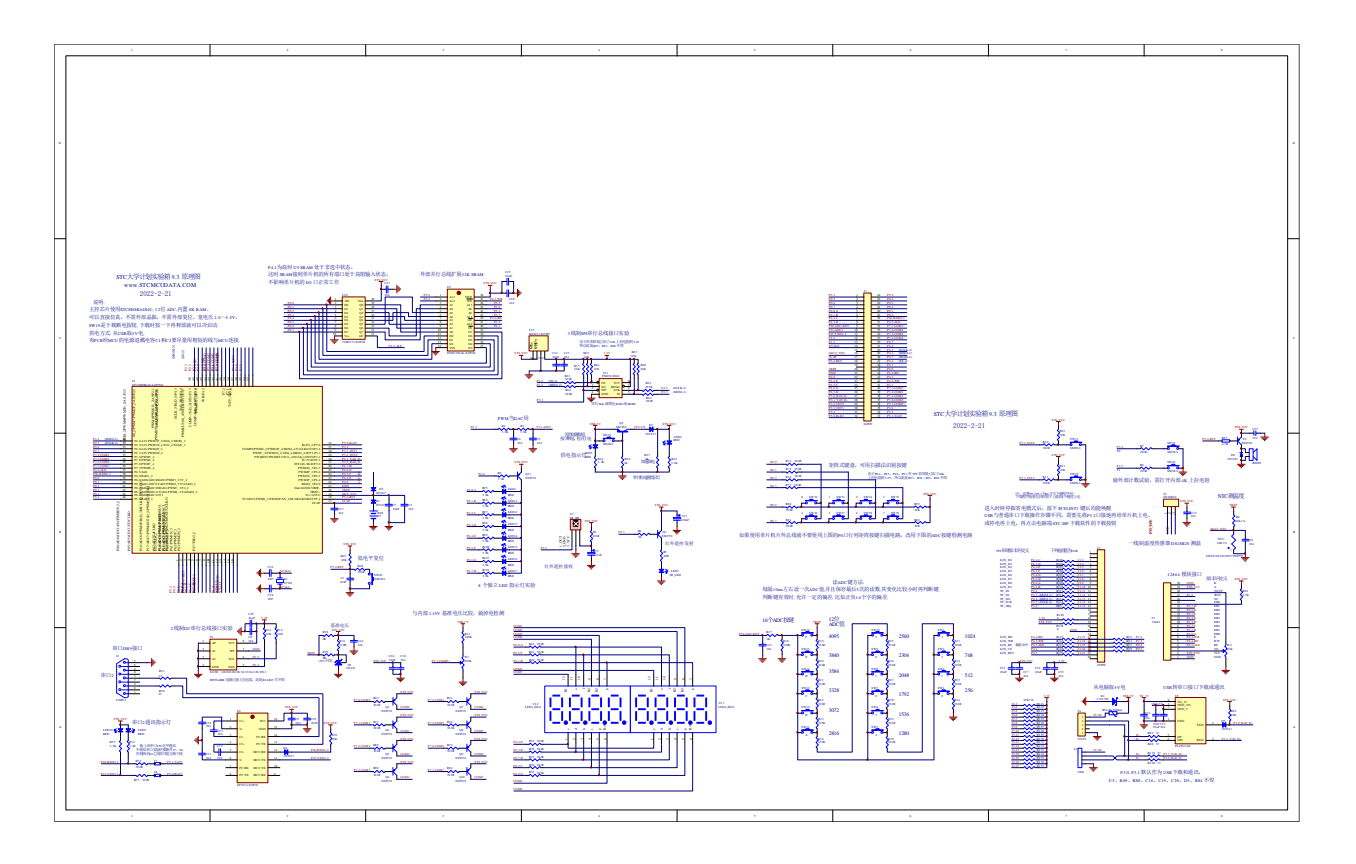